## **Ionut Gabriel GHIONEA Cristian Ioan TARBĂ** Saša ĆUKOVIĆ

**Attribut Sub CATMai** 

**Dim specsAndGeo** SpecsAndGeomWind<br>Set specsAndGeomWin

wer3D1 As Viewer3D t viewer3D1 = specsAndGeor $\gamma$ 

**APLICATII DE PROIECTARE PARAMETRICĂ SI**RenderingMode = cat **PROGRAMARE** uctDocument1 As ProductD

**CATIA v5** 

t productDocument1 = CATIA.Activ

**Dim product1 As Product** t product1 = productDocu

product1.PartNumbe

**Editura**<br>PRINTECH

## Versiune demonstrativă

Fişierul conține câteva pagini aleatoare din carte, având doar scopul de a prezenta continutul acesteia, de unde poate fi comandată și stilul în care este scrisă.

**Ionut Gabriel GHIONEA Cristian Ioan TARBĂ** Saša ĆUKOVIĆ

# **CATIA v5**

## **APLICAȚII DE PROIECTARE PARAMETRICĂ ŞI PROGRAMARE**

- DEMO -

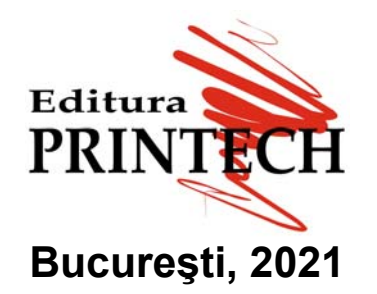

## **Copyright © Ionuţ Gabriel GHIONEA, 2021**

Toate drepturile apartin autorului

## **Editura PRINTECH**

București, Sector 2, Str. Tunari nr. 11 Tel./Fax: 021-2113712, 0732718213 Editură acreditată CNCSIS

Referenți științifici:

 Prof. univ. Emerit Dr. ing. **Constantin STĂNCESCU** Prof. univ. Dr. ing. **Nicolae IONESCU** Prof. univ. Dr. ing. **George CONSTANTIN**  Universitatea POLITEHNICA din Bucureşti, Facultatea de Inginerie Industrială şi Robotică www.upb.ro www.fiir.pub.ro

Bun de tipar: 05.08.2021 ISBN 978-606-23-1264-0

Imprimat în ROMÂNIA Tipar: Editura PRINTECH, Bucureşti

## **Date tehnice referitoare la carte:**

**Formatul cărţii:** A4, 210x297 mm Font, dimensiune caractere: Arial, 11, spatiere la un rând **Număr de pagini:** 532 (Primele pagini: 4, Prefaţă: 4, Cuprins: 2, Capitolul 1: 2, Capitolul 2: 18, Capitolul 3: 340, Capitolul 4: 26, Capitolul 5: 126, Anexe şi Bibliografie: 10) **Număr de figuri:** 1419 (Capitolul 2: 52, Capitolul 3: 1061, Capitolul 4: 24, Capitolul 5: 282) **Număr de caractere, cu spaţii:** 811600 (Prefaţă: 16700, Capitolul 1: 7600, Capitolul 2: 38700, Capitolul 3: 624200, Capitolul 4: 48000, Capitolul 5: 58800, Anexe şi Bibliografie: 17600) **Număr de cuvinte:** 120930 (Prefaţă: 2500, Capitolul 1: 1040, Capitolul 2: 5660, Capitolul 3: 93980, Capitolul 4: 6800, Capitolul 5: 8700, Anexe şi Bibliografie: 2250) **Număr de paragrafe:** 5039 (Prefaţă: 51, Capitolul 1: 29, Capitolul 2: 182, Capitolul 3: 3060, Capitolul 4: 667, Capitolul 5: 760, Anexe şi Bibliografie: 290)

**Informaţii şi comandă pentru ediţia tipărită: http://www.catia.ro/?p=7505 http://www.catia.ro/?page\_id=7455 Prezentarea cărţii: https://youtu.be/zBUOS9FIYgA Cartea răsfoită pagină cu pagină: https://youtu.be/Szi3S5\_F2qc** 

## **Despre autorii acestei cărţi:**

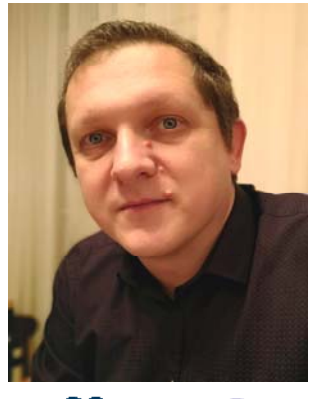

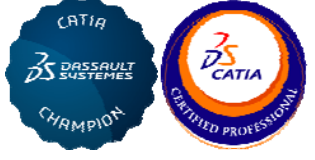

**Ionuț Gabriel Ghionea** desfășoară activitate didactică din anul 2000, în prezent fiind conferențiar, membru al Departamentului de Tehnologia Construcțiilor de Mașini, Facultatea de Inginerie Industrială și Robotică, Universitatea Politehnica din București. În anul 2003 a urmat un stagiu de pregătire a tezei de doctorat la Universitatea École Nationale Supérieure d'Arts et Métiers din Aixen-Provence, Franta și este doctor inginer din anul 2010.

A publicat, în calitate de autor și coautor, 10 cărți în domeniul proiectării asistate de calculator cu aplicații în inginerie mecanică și peste 120 de articole în jurnale tehnice și conferințe de specialitate. Ionuţ Gabriel Ghionea este unul dintre principalii şi primii promotori didactici ai programului CATIA în mediul universitar românesc, a realizat numeroase aplicații, tutoriale video și lucrări de laborator pentru studenți, cursuri CAD pentru mediul industrial.

#### **CATIA Champion**

**CATIA Certified Professional Part Design Specialist**

*Contact: ionut76@hotmail.com*, www.catia.ro

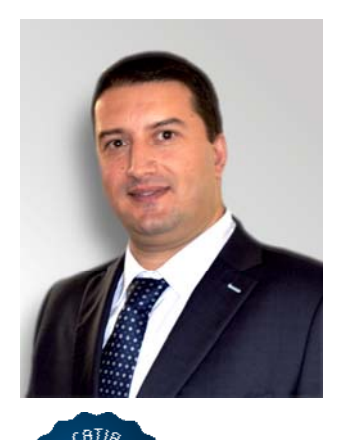

**Cristian Ioan Tarbă** a luat primul contact cu programul CATIA în 2008, după şase ani de proiectare mecanică folosind alte pachete software. Cristian este membru al colectivului Departamentului de Tehnologia Constructiilor de Masini, Universitatea Politehnica din București, șef de lucrări la Facultatea de Inginerie Industrială și Robotică. Odată cu începerea activităţilor didactice, CATIA a devenit principala soluție CAD utilizată în predare și cercetare.

Cristian Tarbă foloseşte atât modulele de bază ale programului, cât si pe cele de modelare a suprafetelor, de simulare cinematică, în activitatea didactică cu studenții români și străini.

În activitatea de cercetare, Cristian este un programator pasionat și foloseşte tehnologiile Python, VBA, automatizări şi scripting integrate cu CATIA.

#### **CATIA Champion**

*Contact: ticris@gmail.com*

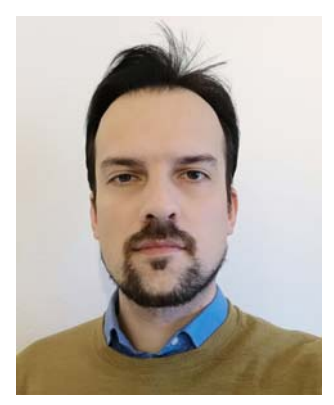

CATIA  $25$  DRS SAW ? **PIAMPIO** 

**AS DASSAUL** 

**MAMPIO** 

**Saša Ćuković** este recunoscut pentru contribuţii la modelarea coloanei vertebrale umane în cadrul unui proiect de cercetare finanțat de Ministerul Educației, Științei și Dezvoltării Tehnologice din Serbia. A fost bursier DAAD la Universitatea Tehnică din München (Germania) și bursier OeAD la TU Graz și MedUni Viena (Austria), unde a lucrat la diagnosticarea neinvazivă a deformărilor coloanei vertebrale.

În anul 2020 a câştigat bursa Marie Sklodowska Curie la Institutul pentru Biomecanică ETH Zurich, Elveția. Principalele sale interese de cercetare includ sisteme CAD/CAM/CAE, inginerie inversă, reconstrucție și modelare 3D neinvazivă în inginerie și medicină, biomecanică şi realitate augmentată.

Saša Ćuković este autor şi coautor la 5 cărți și peste 80 de lucrări. Din anul 2019 este membru științific al Institutului pentru Tehnologii Informaționale Kragujevac, Serbia.

#### **CATIA Champion**

*Contact: cukovic@kg.ac.rs*

## **PREFATĂ**

Prezenta carte se înscrie în seria de manuale didactice care prezintă în mod aplicativ caracteristicile de bază și posibilitățile de lucru ale programelor moderne de proiectare asistată, răspunzând cerinței de cunoaștere a programului CATIA v5.

Manualul se adresează, în principal, studentilor de la facultățile cu profil de inginerie industrială, dar și inginerilor proiectanți din companiile cu activitate în domeniul automotive, ce lucrează curent în acest program. Fie că sunt debutanti sau au o bună experientă în utilizarea sa, parcurgerea manualului îi va ajuta să înteleagă și apoi să aplice metode de lucru sigure. verificate, să intre în contact cu notiuni și multe optiuni noi, să încerce parcurgerea aplicațiilor explicate și a celor propuse.

Bazându-ne pe experienta noastră didactică, am conceput, structurat și scris acest manual începând cu aplicații simple și piese solide, am parcurs numeroase opțiuni și moduri de lucru cu suprafete, modelare parametrică și familii de piese, până la ansambluri și desene de executie, creare de macro-uri si scriere de cod Visual Basic.

Explicațiile și exemplele considerate, în diversitatea lor, sunt clare, unele fiind completate, în Anexă, de aplicații video cu subiecte asemănătoare. Deși multe aspecte teoretice sunt amintite în scopul parcurgerii facile a aplicatiilor, manualul nu tratează toate optiunile instrumentelor de lucru. De aceea, utilizatorul este încurajat să se documenteze suplimentar referitor la optiunile importante întâlnite în ferestrele de dialog și apoi să caute soluții noi de modelare si rezolvare a aplicatiilor.

În redactarea acestora am utilizat, de asemenea, și numeroase reprezentări grafice, capturi de ecran cu etapele de lucru, ferestre de dialog etc., pe care, acolo unde a fost necesar, am adăugat explicatii și adnotări. Acestea sprijină utilizatorul în întelegerea explicatiilor și evidentiază unele selecții (elemente geometrice sau optiuni) importante.

Pentru verificarea cunostintelor, ultimul capitol al cărții conține teste, răspunsuri detaliate, un sistem de acordare a punctajului (pentru autoevaluare) și numeroase aplicații propuse, prezentate sub forma unor desene de executie pentru piese si ansambluri. Utilizatorul, prin studiu individual, este invitat să le modeleze 3D, ajutându-se, eventual, și de soluțiile oferite ca tutoriale video. Desenele si modelele au caracter didactic, cu grade diferite de dificultate si particularități privind forma, rolul funcțional, dispunerea și precizia suprafețelor componente, fiind folosite reprezentări ortogonale și izometrice. În funcție de nivelul cunoștințelor dobândite, aceste modele 3D pot fi realizate prin mai multe metode, asemănătoare sau complet diferite de solutiile video propuse. Lista tutorialelor video este în permanentă evolutie și se poate completa cu aplicațiile care, în carte, nu au încă prezentată o astfel de soluție.

Utilizatorilor li se recomandă să deschidă și să urmărească cu preocupare și stăruintă paginile acestui manual, să parcurgă cu răbdare etapele aplicațiilor prezentate, să exploreze și alte optiuni sau moduri de lucru, apoi să aplice cu succes cunostintele dobândite în activitatea profesională.

Autorii au depus un efort consistent si pasiune pentru realizarea tuturor materialelor scrise si video la care se face referire în manual. Mai multe persoane ne-au ajutat în crearea acestui continut. Familiile, prietenii, colegii din universitate și din mediul industrial au fost alături de noi cu răbdare și interes, au propus idei și observații, iar pentru aceasta le multumim.

Sperăm ca lucrarea de față, prin conținutul său, să se ridice la nivelul de exigență pe care ni l-am propus încă de la început și să fie cu adevărat utilă tuturor celor care vor avea curiozitatea si trebuinta de a o deschide si a învăta din cunostintele noastre.

De asemenea, provocăm cititorii să ne trimită și alte soluții de rezolvare a aplicațiilor, linkuri către propriile tutoriale video și să contribuie cu sugestii la îmbunătătirea continutului pentru edițiile viitoare ale acestei cărți.

Adresă e-mail: *ionut76@hotmail.com* Pagini Web: http://www.catia.ro http://www.ghionea.ro

Conf. dr. ing. Ionut Gabriel GHIONEA

București, august 2021

## **PREFACE**

This book is part of the series of tutorial books that presents in an applicable way the basic characteristics and working possibilities of modern computer aided design (CAD) software solutions, responding to the requirement of learning the CATIA v5 program.

This tutorial book is intended to be used by students from faculties with a mechanical or industrial engineering profile, but also by design engineers from various industries (e.g., automotive, military, heavy machinery, medical technology, etc.) who need to work in this CAD program. Whether they are beginners or have a good experience in using CATIA v5, reading the written tutorials will help them to understand and then apply verified 3D modelling methods, get familiar with many new modelling operations and options, by going step-by-step through the explained solutions for 3D modelling problems and those proposed for practising.

Based on our teaching experience, we conceived, structured and wrote this book starting with simple 3D models and solid parts: we went through numerous options and strategies to model 3D surfaces, parametric models and families of parts, up to assemblies and 2D drawings, macros and Visual Basic Application (VBA) scripts.

All the detailed explanations and collection of examples considered, in their diversity, are clear, some being covered, by video demonstrations in the Annex. Although many theoretical aspects are briefly mentioned in order to solve the 3D modelling problems easily, the tutorials do not present all available commands and their options. Therefore, the user is encouraged to further explore important sub-options encountered in the dialog boxes and then search for new modelling solutions and approaches for solving challenging parts.

We also used numerous graphical representations, screenshots, dialog boxes, etc., on which, where necessary, we added further explanations and annotations. They support the user in understanding the text and highlight some important selections (geometric elements or options).

To test the user knowledge, the last chapter of the book contains tests, detailed answers, a scoring system (for self-assessment) and numerous 3D modelling problems for self-practising. presented in the form of 2D engineering drawings of 3D parts and assemblies in orthogonal and isometric views. Through individual study, the user is invited to model them in 3D, using knowledge earned through detailed written tutorials or by solutions provided as video tutorials. The parts have an educational scope and they present different degrees of complexity and shapes, functionalities, arrangement and precision of surfaces. Depending on the level of knowledge acquired and complexity, these 3D models can be solved in several ways - similar or completely different from the proposed solutions. The list of video tutorials is constantly evolving and can be completed in the future with applications that, in the book, have not yet presented such a solution.

Users are advised to open and follow the pages of this book with concern and perseverance, to patiently go through all the stages of the presented applications, to explore other options or ways of modelling and then to successfully apply the knowledge acquired in their professional activity.

The authors made a consistent effort and passionately created both written and video materials presented in this tutorial book. Several people helped us create this content. Our families, friends, colleagues from university and industry supported us with patience and interest, they proposed ideas and observations, and we thank them for their time and feedback.

We hope that this book, by its content, will rise to the level of exigency that we set ourselves from the beginning and to be really useful to all those who will have the curiosity and need to open it and learn from our knowledge.

We also challenge readers to send us other solutions for the presented 3D modelling problems, links to their own video tutorials and to contribute with ideas and suggestions towards improving the content of the future editions of this book.

## **CUPRINS**

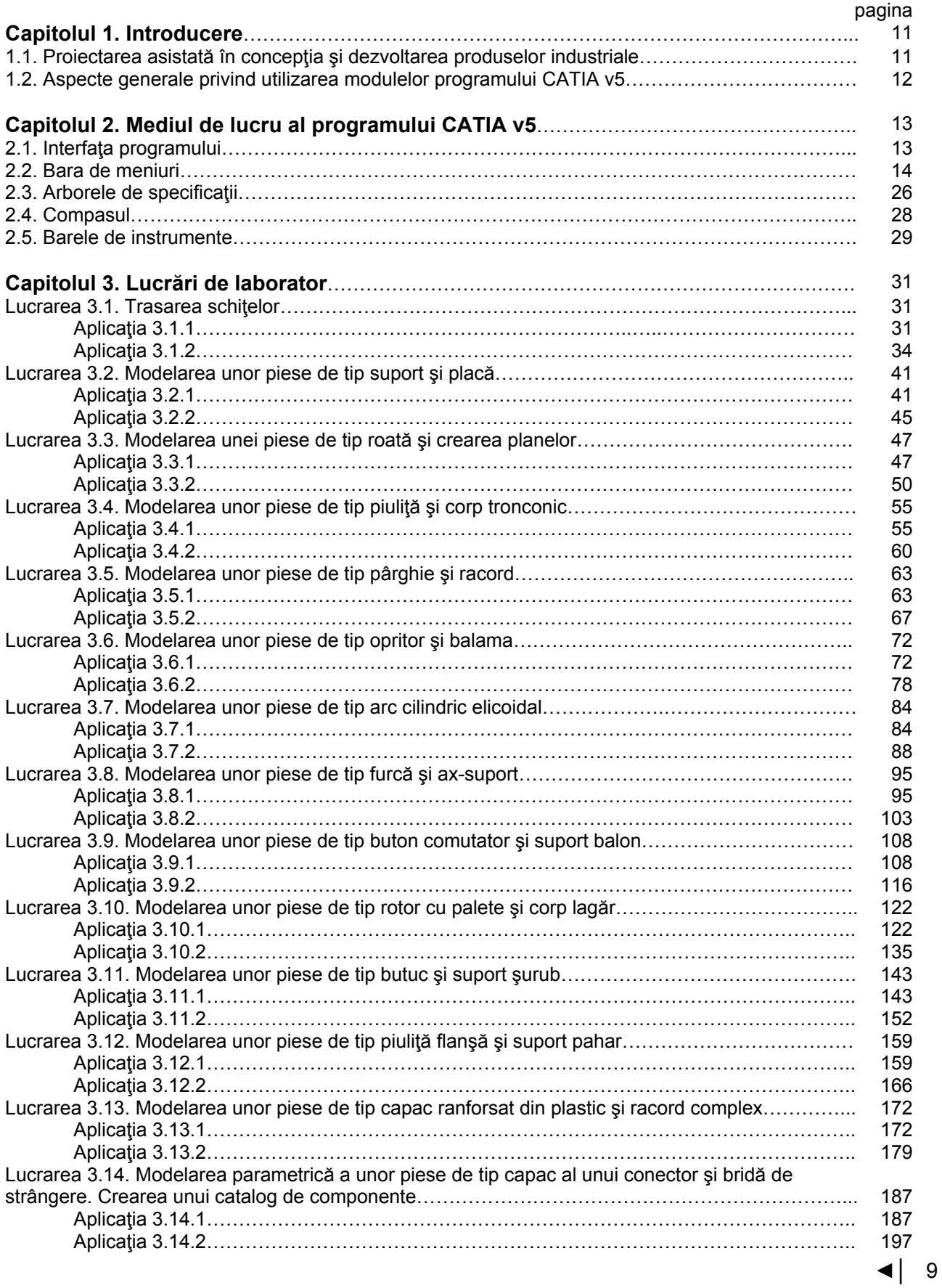

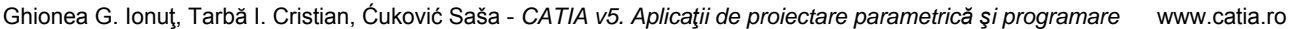

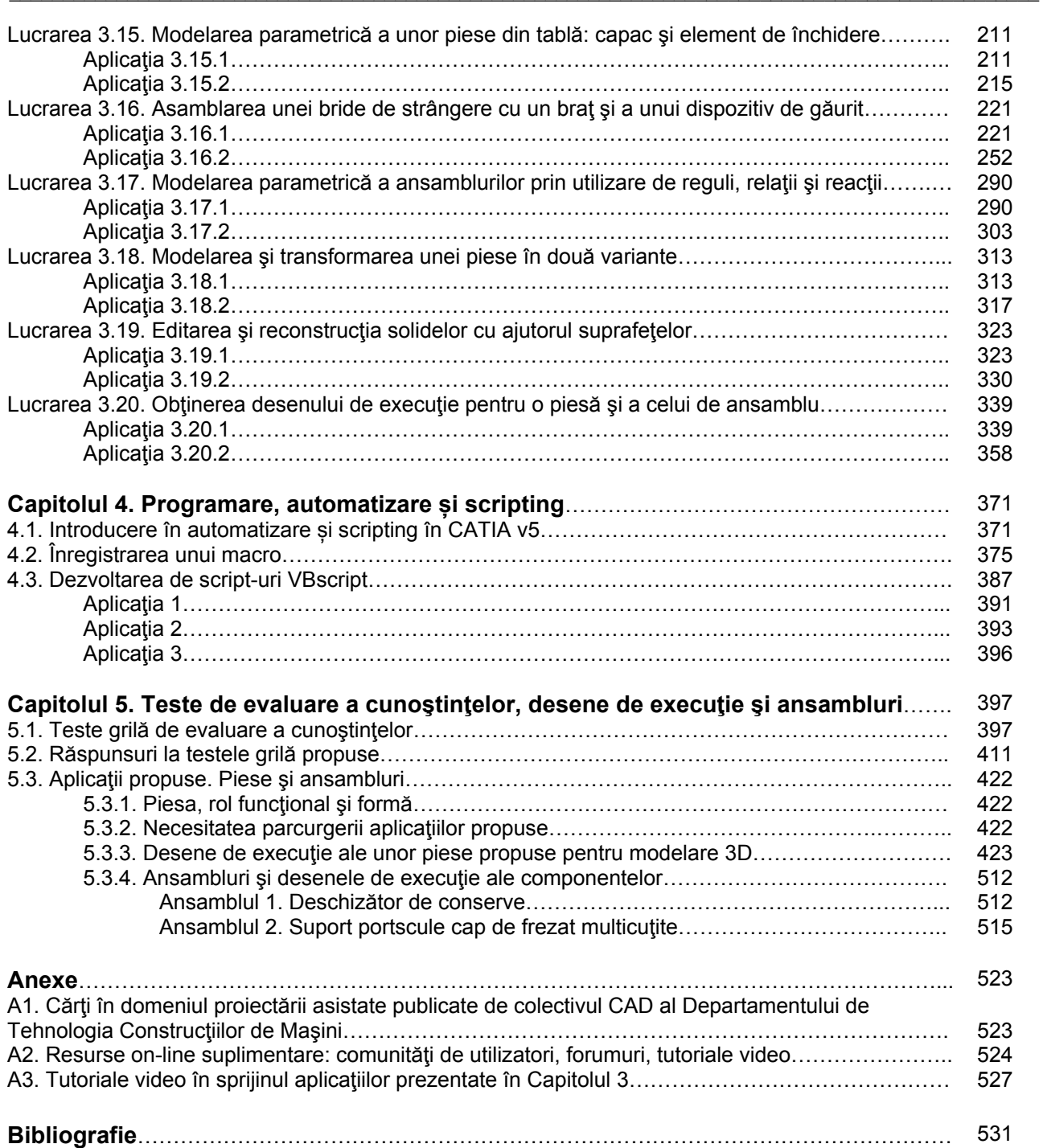

Din tab-ul Parameters Tolerance se stabilesc tolerantele maxime și minime pentru lungimi și unghiuri, iar din tab-ul Constraints and Dimensions (nereprezentat în figura 2.26) se aleg culorile pentru constrângeri, atunci când un profil este corect constrâns sau supraconstrâns etc.

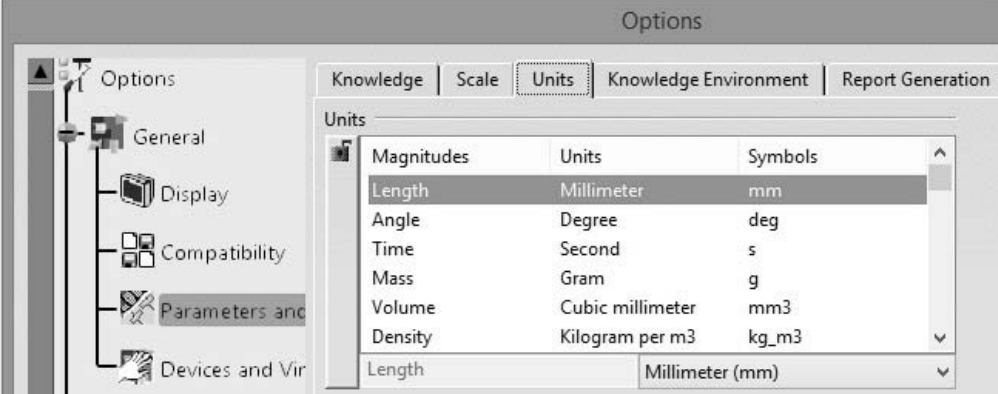

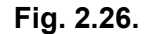

De asemenea, constrângerile, parametrii și relațiile create de utilizator sunt afișate în arborele de specificatii dacă sunt bifate optiunile Constraints, Parameters, respectiv, Relations în categoria Infrastructure -> Part Infrastructure, tab-ul Display (fig. 2.27).

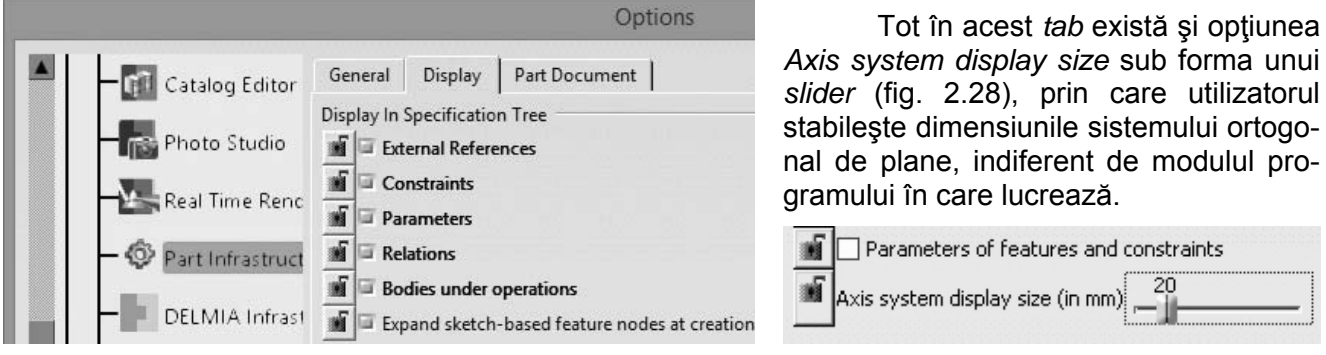

Fig. 2.27.

Fig. 2.28.

Pentru modelarea pieselor și ansamblurilor se găsesc și se folosesc numeroase opțiuni și setări în categoria Mechanical Design.

Astfel, în cazul ansamblurilor sunt necesare operații de actualizare (update) a constrângerilor de asamblare. Din Mechanical Design -> Assembly Design, tab-ul General (fig. 2.29) se alege modul în care să se realizeze această actualizare: automat sau manual. Se recomandă varianta Manual deoarece utilizatorul efectuează diferite actiuni cu componentele ansamblului (deplasări, rotații etc.), urmând ca actualizarea să aibă loc la final. Se observă și pictograma pentru Update.

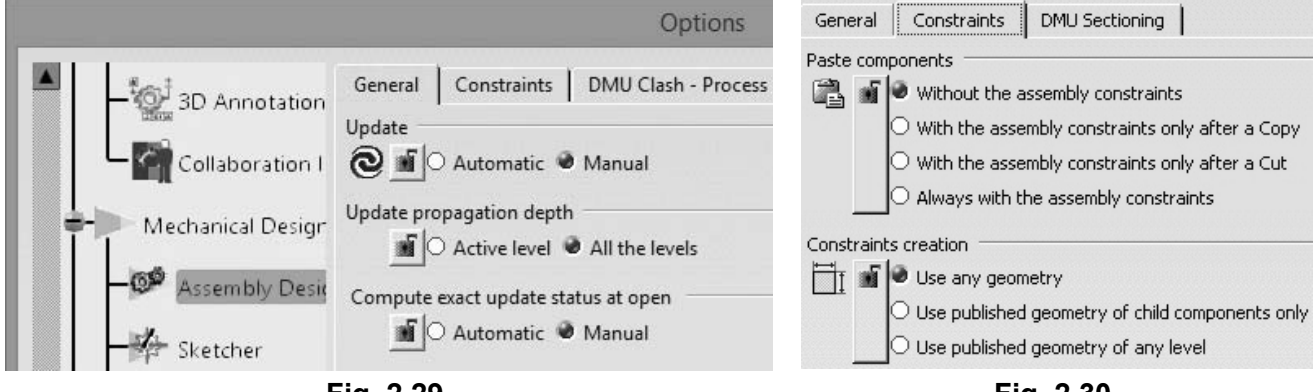

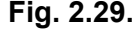

Fia. 2.30.

În tab-ul Constraints (fig. 2.30) se aleg optiunile pentru inserarea componentelor duplicat în ansamblu. în cazul în care acestea sunt deia constrânse. Se recomandă păstrarea setării implicite. 22  $\blacktriangleright$ 

Without the assembly constraints, în zona Paste components (componentele fiind multiplicate folosind secventa Copy-Paste) și Use any geometry în zona Constraints creation în momentul creării unor constrângeri noi de asamblare.

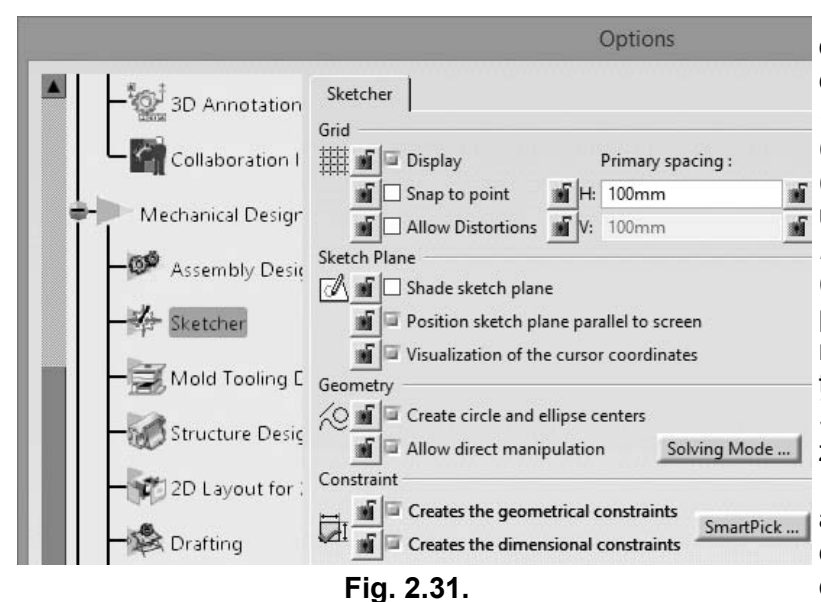

Setarea opțiunilor pentru modulul CATIA Sketcher se face din categoria Mechanical Design Sketcher, în tab-ul cu acelasi nume (fig. 2.31). Pentru afisarea grid-ului f (rețea de linii orizontale și verticale) și utilizarea modului de așezare a mouse-ului în anumite puncte pe grid (snap) se bifează opțiunile corespunzătoare în zona Grid. Poziționarea ortogonală a planului de schitare este dată de optiunea Position sketch plane parallel to screen din zona Sketch Plane.

De asemenea, este utilă și SmartPick... afișarea coordonatelor absolute ale cursorului (chiar lângă acesta), odată cu deplasarea sa pe ecran în timpul

trasării schitelor (optiunea Visualization of the cursor coordinates). Centrele cercurilor și elipselor se recomandă a fi afișate (Create circle and ellipse centers) deoarece aceste centre sunt în majoritatea cazurilor constrânse față de geometrii existente (în schițe sau în modelarea solidă). Crearea automată a constrângerilor dimensionale și a celor geometrice se realizează folosind optiunile aflate în zona Constraint a tab-ului Sketcher.

Pentru stabilirea opțiunilor modulului CATIA Drafting, în care sunt obținute desenele de execuție, se apelează categoria Mechanical Design -> Drafting. În tab-ul Layout sunt selectate optiunile View name și View frame pentru ca planșele pe care sunt create proiecțiile din desenele de execuție să aibă nume și cadru.

În tab-ul View (fig. 2.32) se bifează optiunile Generate pentru ca desenele de executie să contină axe (Generate axis), linii de marcare a centrelor cercurilor (Generate center lines), racordări (Generate fillet), filetele să fie reprezentate cu linie subțire (Generate threads) sau linii ascunse (Generate hidden lines).

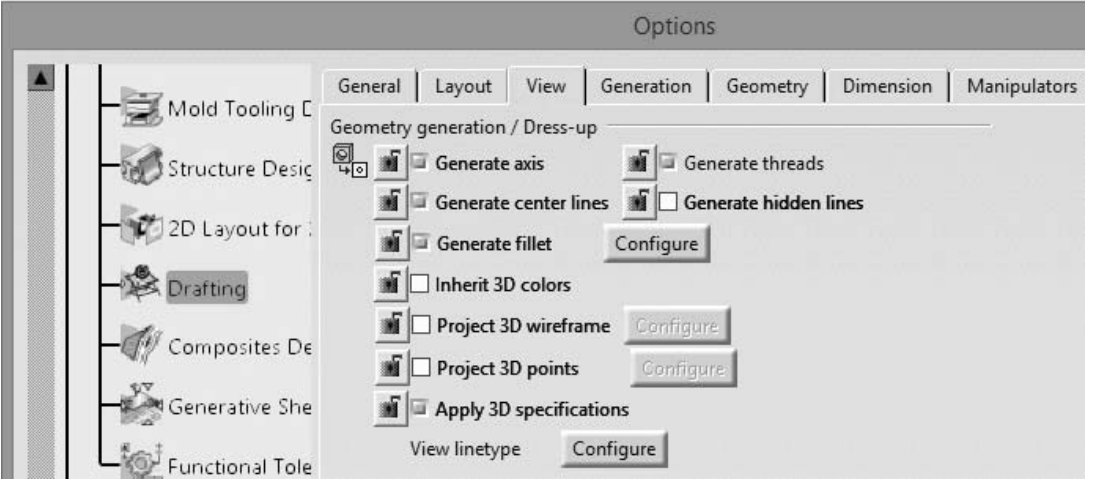

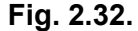

În tab-ul Geometry (fig. 2.33) sunt selectate optiunile de afisare a centrelor cercurilor. arcelor de cerc și elipselor (Create circle and ellipse centers) când sunt desenate direct de utilizator. Optiunea Allow direct manipulation permite selectarea și deplasarea elementelor

23

componente (linii, cercuri, arce etc.) ale desenelor de execuție, create de utilizator. Desigur, desenele de execuție conțin astfel de elemente 2D, obținute prin proiecția geometriilor 3D pe plansă, dar aceste elemente bidimensionale nu pot fi manipulate.

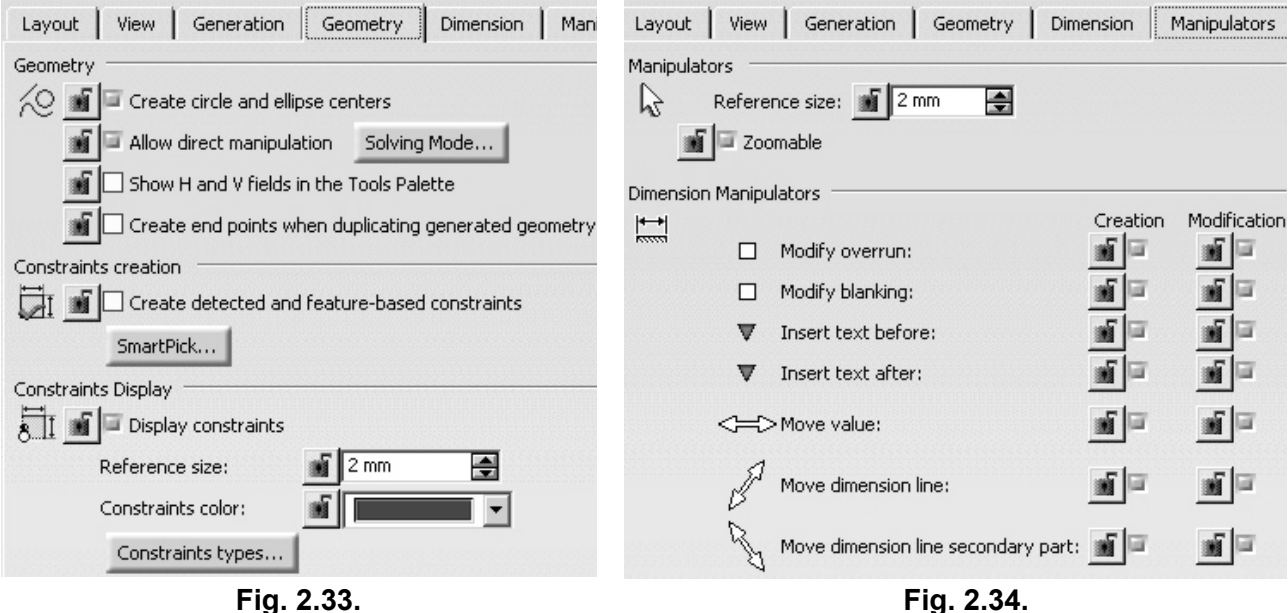

În tab-ul Manipulators (fig. 2.34) utilizatorul alege care dintre manipulatorii pentru cote vor fi afisati si, implicit, utilizati. Acestia pot fi bifati pe coloanele Creation si Modification. Modul special de pornire în mod Administrator este foarte important deoarece numeroase optiuni sunt disponibile pentru selectare/deselectare numai în acest mod.

Cei mai importanți manipulatori sunt de tip Insert text (triunghiuri roșii) și Move (săgeți albe bi-directionale) deoarece permit inserare de text înainte/după valoarea cotei, respectiv, deplasarea acesteia în lungul liniei de dimensiune.

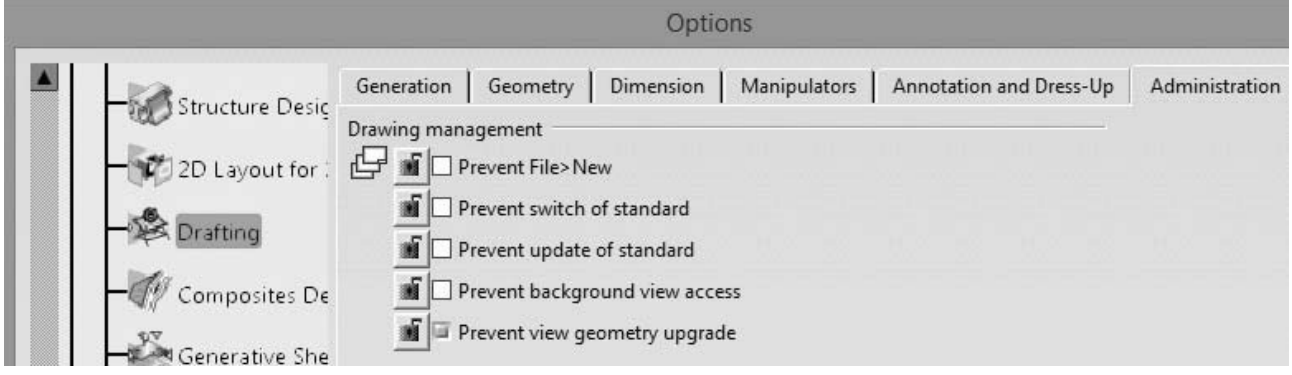

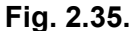

Tab-ul Administration (fig. 2.35) contine diverse optiuni restrictive de tip administrator pentru ca utilizatorul să nu poată crea un set nou de planșe, să nu poată schimba un standard stabilit sau să facă actualizarea acestuia și nici să aibă acces la zona planșei pentru inserarea chenarului și a indicatorului.

Meniul Tools contine si optiunea Standards, prin intermediul căreia se pot edita în detaliu diferite proprietăți legate de obținerea desenelor de executie în modulul CATIA Drafting. Astfel. utilizatorul are posibilitatea de a interveni asupra lavere-lor, standardelor planselor, modalitătilor de import a fisierelor dxf si a celor de modificare/completare a projectiilor generate de program.

Spre exemplificare, în figura 2.36 este prezentată o secvență din procesul de stabilire a modului de afișare a simbolului de rugozitate în cazul standardului ISO (fișierul ISO.xml).

Toate aceste modificări sunt posibile numai dacă programul CATIA a fost deschis în mod Administrator, în caz contrar, utilizatorul poate vizualiza valorile câmpurilor, dar nu le poate edita.

24  $\blacktriangleright$ 

3.7.2. A doua aplicație prezintă etapele de modelare a unui arc mai complex, având capetele extinse, conform desenului din figura 3.7.17. Acest tip de arc face parte deseori din ansambluri cu rol de închidere, tensionare si/sau blocare a unor mecanisme.

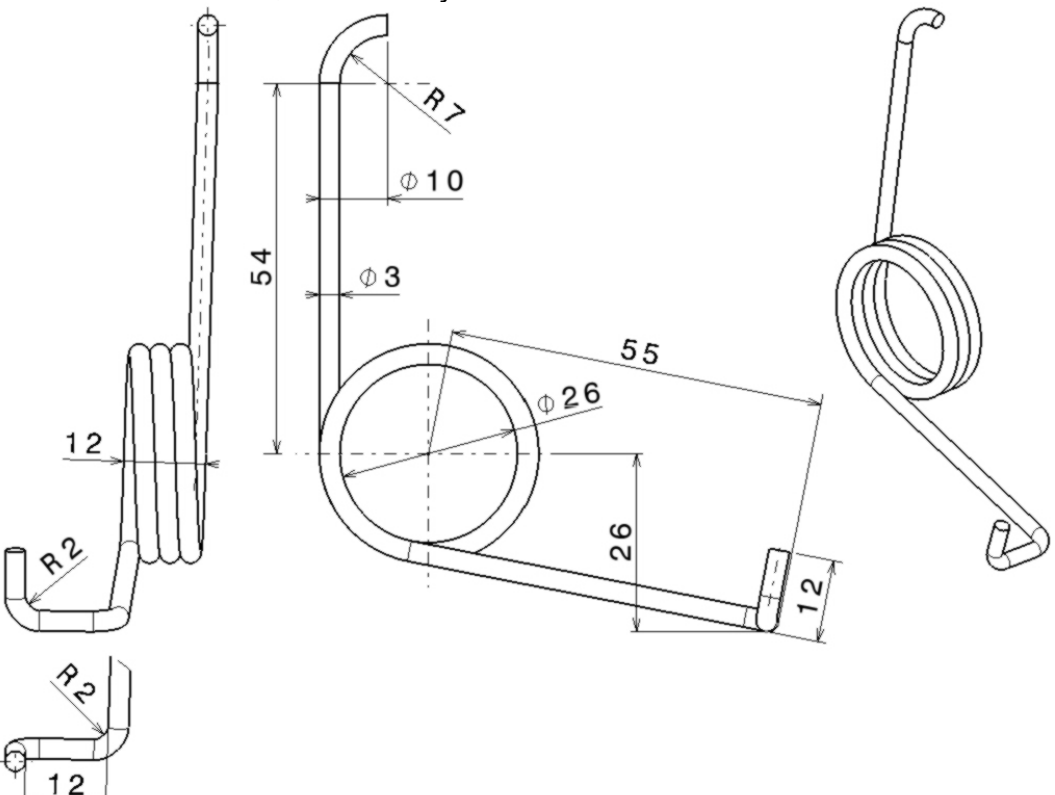

Fig. 3.7.17.

Analizând forma arcului, modul în care trece prin diferite plane și prezintă unele răsuciri în zonele de capăt, se impune o trasare wireframe (cadru de sârmă) a acestuia, urmată de o extrudare Rib a unui profil circular de-a lungul axei.

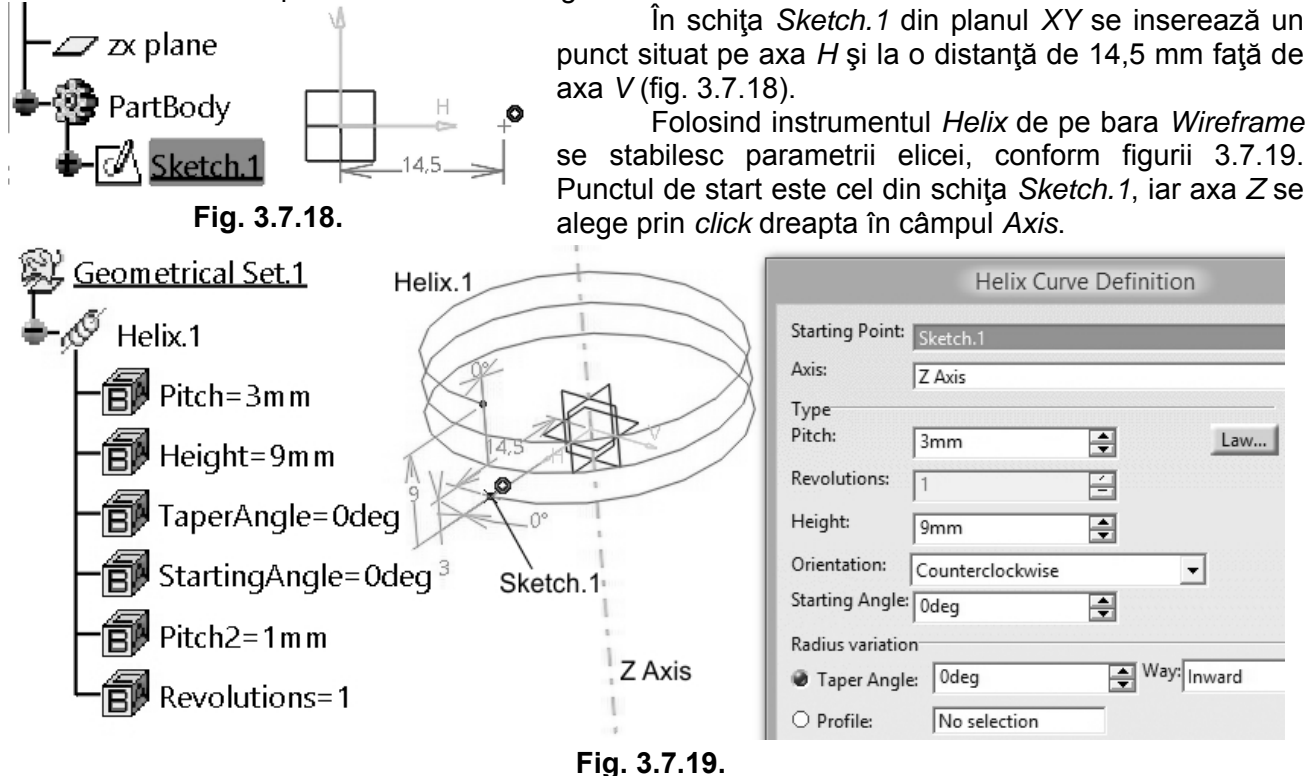

Pasul elicei (Pitch) este de 3 mm (spirele arcului au diametrul de Ø3 mm si sunt tangente între ele), iar înăltimea (Height) de 9 mm. Sensul de înfăsurare se consideră a fi cel trigonometric.

La capătul de jos al arcului, în planul XY se află punctul din schita Sketch.1. La celălalt capăt, de sus, se aplică o prelungire a spirei cu ajutorul instrumentului Extrapolate (fig. 3.7.20) de pe bara Operations.

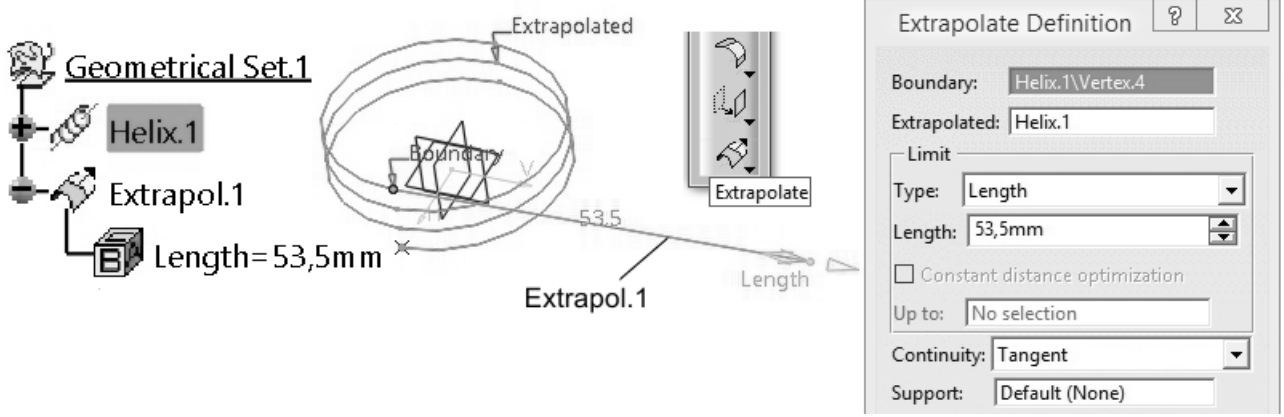

## Fig. 3.7.20.

În câmpul *Boundary* se selectează punctul de capăt al elicei, iar aceasta (Helix, 1) în câmpul Extrapolated. Din cele două variante disponibile în lista Type (Length și Up to element) se alege prima optiune, apoi se introduce distanta de 53,5 mm în câmpul Length. Această valoare este calculată prin scăderea razei de 1,5 mm a spirei din lungimea totală de 55 mm, conform desenului din figura 3.7.17. În lista de optiuni Continuity se alege Tangent astfel încât linia creată să fie tangentă la curba Helix.1. Cealaltă opțiune a listei, Curvature, ar fi prelungit arcul cu un anumit număr de spire.

În planul XY se initiază schita Sketch.2 pentru a determina pozitia unui punct important în etapele următoare ale creării arcului. Astfel, cu centrul în origine se desenează un cerc și se aplică o constrângere de coincidență cu punctul de capăt al liniei Extrapol.1. Valoarea diametrului cercului nu este importantă (informativ, Ø110,804 mm, pentru verificare).

Prin același punct de capăt se trasează o linie (marcată Linia 1), având orientare oarecare. Prin origine (punct care este si centrul cercului) se creează o a doua linie, impunându-se o constrângere de paralelism între aceasta și Linia 1, dar și o distanță de 24,5 mm (calculată prin diferenta 26-1.5 mm, raza spirei arcului). Liniile se trasează de constructie aiutătoare (instrumentul Construction/Standard Element de pe bara Sketch Tools). Punctul căutat este cel aflat la intersecția dintre cerc și Linia 2. Figura 3.7.21 prezintă elementele desenate în schița Sketch.2.

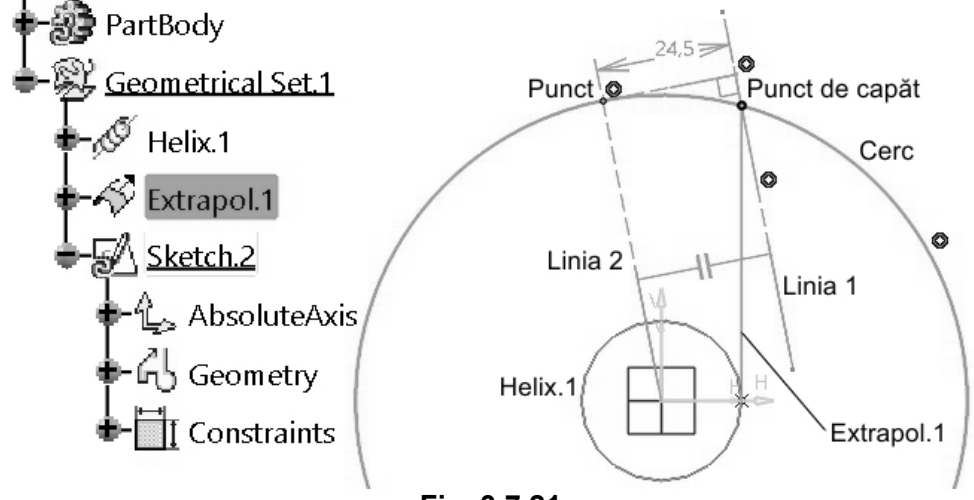

Fig. 3.7.21.

Inițial, liniile pot fi desenate de orice lungime și cu orice orientare, dar prin constrângere de paralelism și distanță iau direcția din figură. Capetele Liniei 2 se constrâng pentru a fi coincidente

89

cu cercul, respectiv, cu originea. Capătul de jos al Liniei 1 se poate afla în orice poziție atât timp cât sunt îndeplinite cele două constrângeri.

Se iese din schită și se creează un plan, Plane.1, perpendicular pe cercul schitei și poziționat în punctul obținut anterior (fig. 3.7.22). S-a utilizat instrumentul Plane de pe bara Wireframe cu optiunea Normal to curve.

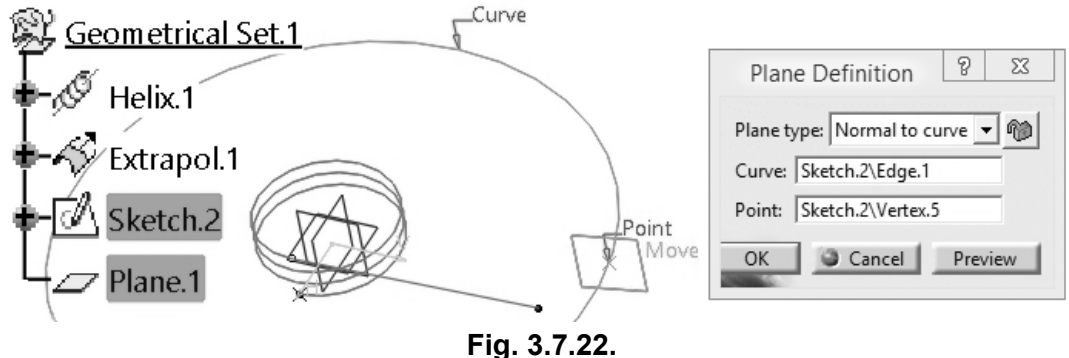

Curba Extrapol.1 se prelungeste și la capătul celălalt, dar din lista de opțiuni Continuity se selectează Curvature, apoi se introduce o valoare de 15 mm în câmpul Length. În figura 3.7.23 este prezentat elementul Extrapol.2 si fereastra de dialog cu optiunile folosite.

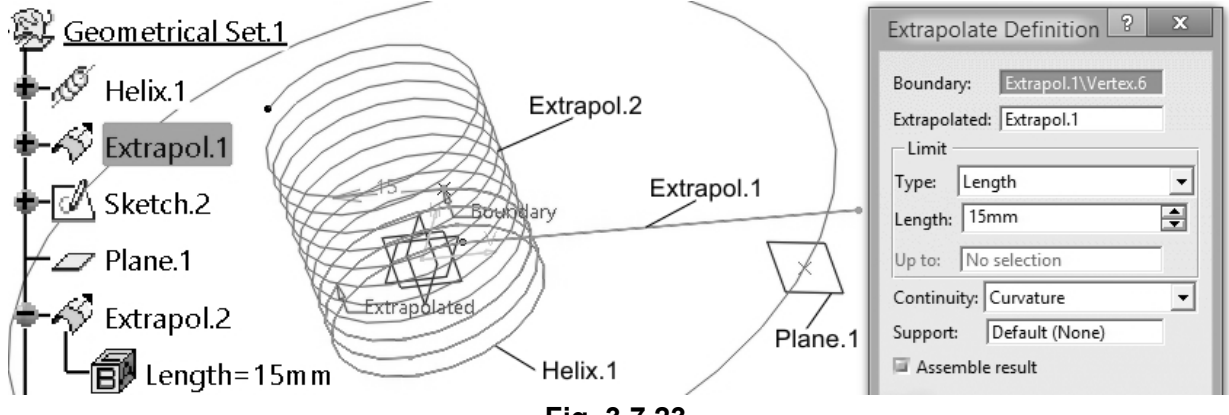

Fig. 3.7.23.

Această curbă extinsă. Extrapol.2. trebuie delimitată în planul Plane.1. construit anterior. printr-o schită Sketch.3. Astfel, în plan se trasează un dreptunghi (dimensiunile nu sunt importante) care să se intersecteze cu Extrapol.2. Dreptunghiul are laturile lungi de o parte și de alta a liniei ce simbolizează cercul schitei Sketch.2 (fig. 3.7.24).

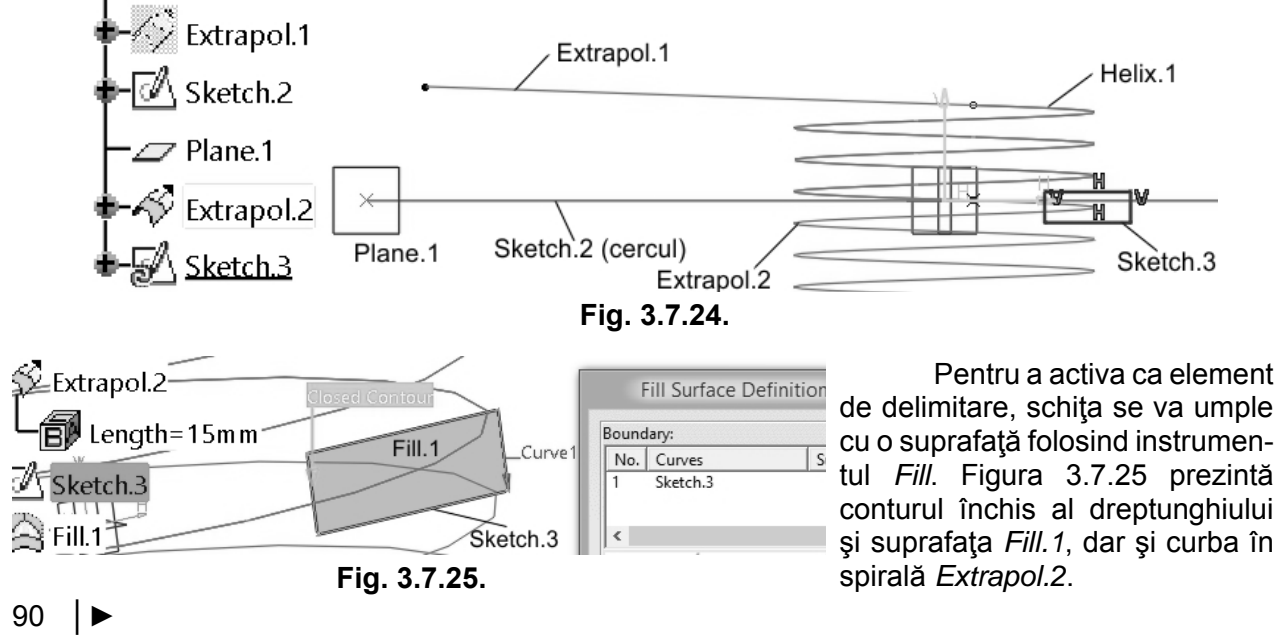

## LUCRAREA 3.13. Modelarea unor piese de tip capac ranforsat din plastic si racord complex

3.13.1. Această primă aplicație prezintă etapele de modelare solidă și cu ajutorul suprafețelor a unei piese de tip capac din plastic, ranforsat la interior, având desenul de execuție în figura 3.13.1. Pentru modelare se vor folosi modulele Part Design și GSD. Nu se va urma soluția cea mai simplă/rapidă, ci una care să prezinte utilizatorului anumite instrumente și tehnici de modelare.

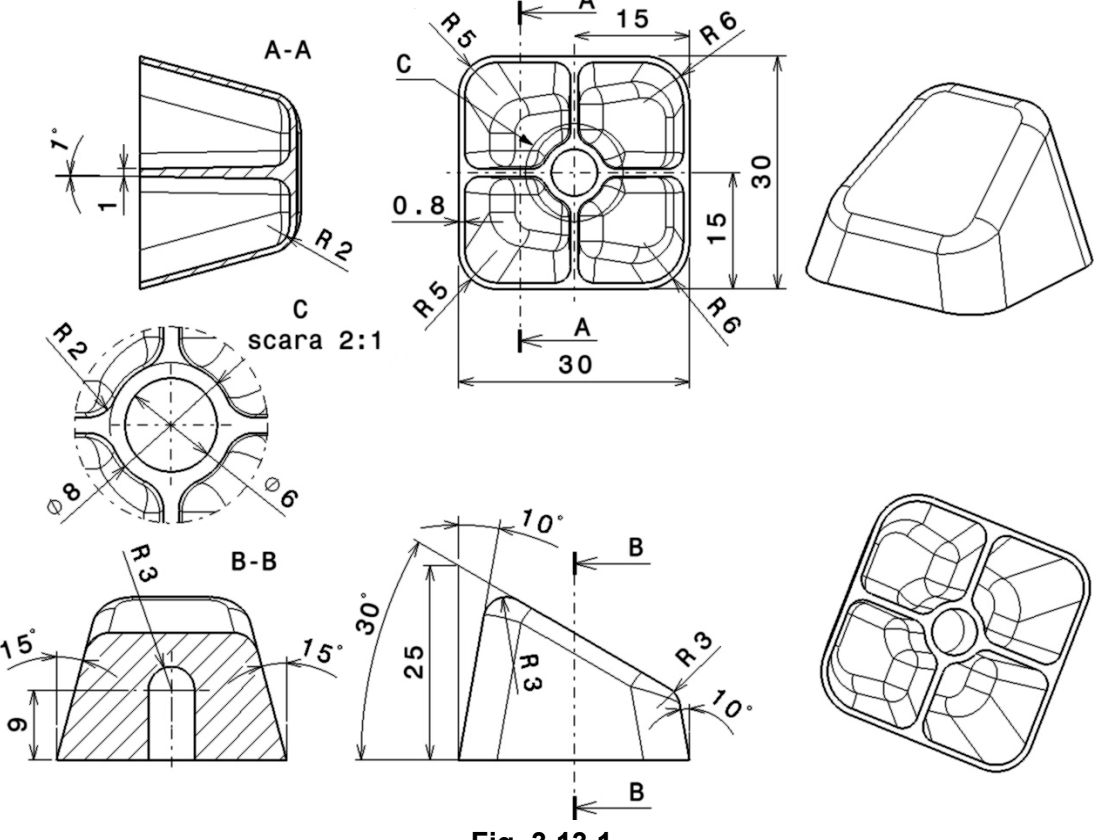

Fig. 3.13.1.

Aplicația debutează în GSD cu trasarea în planul XY (Sketch.1) a unui pătrat de latură 30 mm, simetric față de axele H și V, conform figurii 3.13.2. Colțurile sale se racordează cu raze de 5 mm și 6 mm, racordările fiind simetrice față de axa H. În schița Sketch.2 a planului ZX se trasează două linii înclinate la 10<sup>°</sup> și simetrice față de axa V. Capetele de jos ale liniilor se află pe laturile paralele ale pătratului (coincidentă), iar cele de sus la 25 mm distantă fată de axa H (fig. 3.13.3).

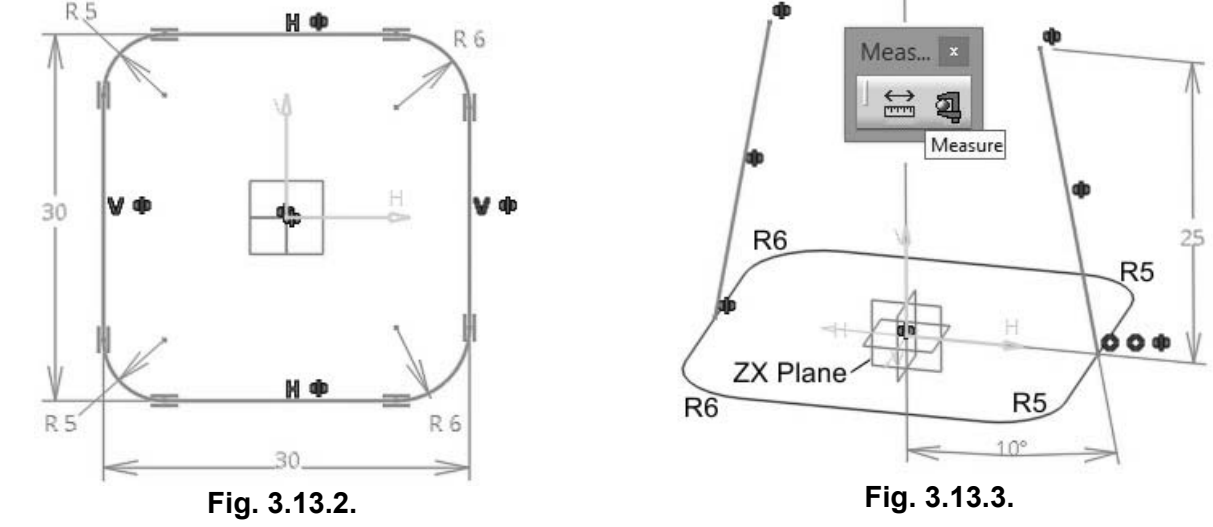

172

Pentru corectitudinea trasării liniilor, se recomandă măsurarea arcelor de cerc de la bază cu ajutorul instrumentului Measure. Se observă în figură că o linie are capătul de jos între racordările de rază 5 mm, iar cealaltă linie între racordările de rază 6 mm, conform desenului.

În mod similar, în planul YZ se desenează alte două linii oblice, înclinate cu 15<sup>0</sup> față de axa V a schitei Sketch.3. Capetele de jos ale liniilor se află pe laturile pătratului racordat între razele de 5 mm și 6 mm (fig. 3.13.4). Capetele de sus sunt, de asemenea, la 25 mm distanță față de planul XY (axa H a schitei). Practic, toate cele patru capete de sus ale liniilor oblice sunt în acelasi plan.

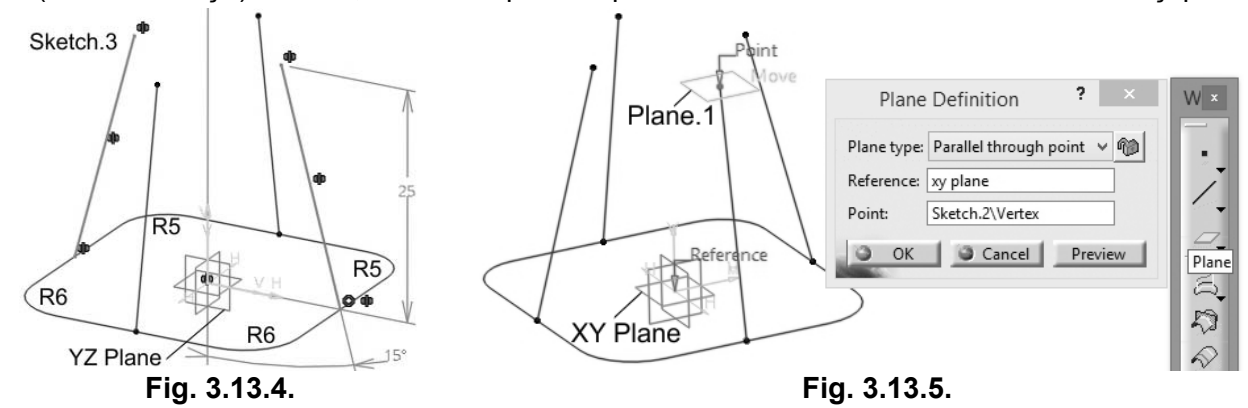

Folosind instrumentul Plane de pe bara Wireframe se creează un plan Plane.1 paralel cu XY printr-unul dintre punctele de capăt ale liniilor oblice (fig. 3.13.5). În acest plan se trasează un dreptunghi, astfel încât laturile sale să fie coincidente cu capetele liniilor. Dimensiunile dreptunghiului nu rezultă din desenul de executie, dar sunt determinate/constrânse de pozitiile capetelor de sus ale liniilor.

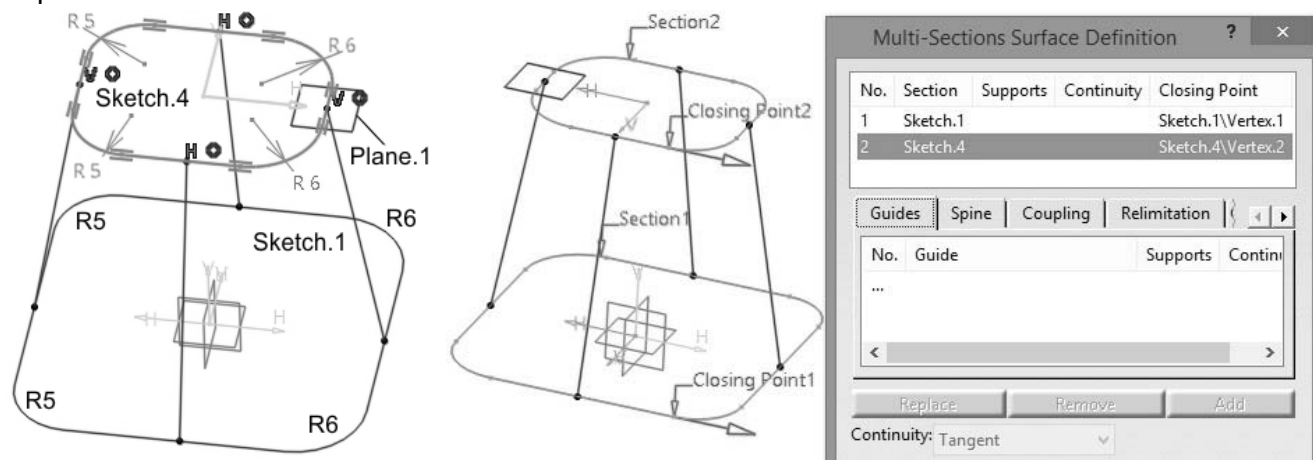

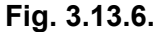

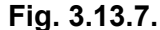

Razele de racordare ale colturilor dreptunghiului (situat în schita Sketch.4, fig. 3.13.6) sunt corespondente cu cele de la bază: dacă un colt al dreptunghiului din planul XY are un colt racordat cu valoarea de 6 mm, atunci colțul corespondent al dreptunghiului de sus trebuie racordat cu aceeași valoare (fig. 3.13.6). Corespondența valorilor razelor de racordare rezultă din desenul de executie (fig. 3.13.1), în special în vederea prin care se defineste sectiunea B-B.

Folosind instrumentul Multi-Sections Surface se deschide fereastra de selectie din figura 3.13.7. Pe coloana Section se selectează profilele aflate în schitele Sketch.1 și Sketch.4, iar pe coloana Closing Point se observă poziționarea punctelor Closing Point1 și Closing Point2.

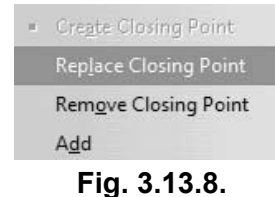

În acest caz, punctele sunt aliniate corect în mod implicit, însă dacă este necesară selecția altui punct, se face click dreapta pe acesta în coloana Closing Point si apare meniul contextual din figura 3.13.8 pentru a alege opțiunea Replace Closing Point. Suprafața necesită și stabilirea celorialte puncte perechi în tab-ul Coupling, utilizatorul foloseste puncte corespondente aflate în schitele Sketch.1, Sketch.4 (fig. 3.13.9).

173

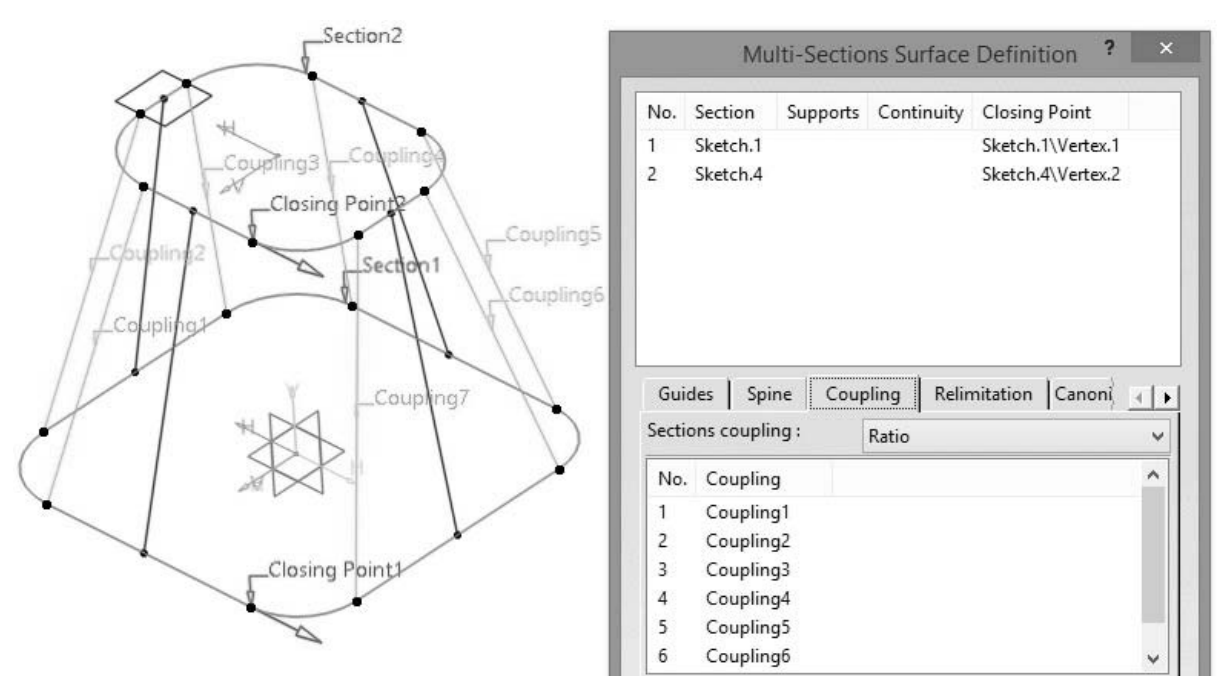

Fig. 3.13.9.

În figură se observă cum au fost stabilite șapte corespondențe de tip coupling între puncte ale celor două schite. Desigur, între cele două Closing Point nu se stabileste o altă corespondentă. Reprezentarea punctelor a fost evidentiată grafic de autori printr-un punct negru mai mare, iar corespondenta între acestea este marcată de program printr-o linie subtire de culoare verde. Alături de aceste linii apar și numele Coupling1 etc.

Prin apăsarea butonului Preview se obține o previzualizare a suprafeței dintre cele două schite Sketch.1 și Sketch.4. Din figura 3.13.10 se constată modul corect în care suprafața a fost generată. Fiindcă nu mai sunt necesare în continuare, schitele Sketch, 1 ... Sketch, 4 si planul Plane. 1 pot fi ascunse (optiunea Hide/Show din meniul contextual al fiecărui element).

Într-o nouă schită Sketch.5 a planului ZX se trasează o linie verticală de lungime 25 mm, de tip constructie ajutătoare folosind instrumentul Construction/Standard Element de pe bara Sketch Tools (fig. 3.1.7). În figura 3.13.11 această linie ajutătoare este reprezentată cu linie întreruptă și este distanțată la 15 mm față de axa V a sistemului de coordonate al schiței.

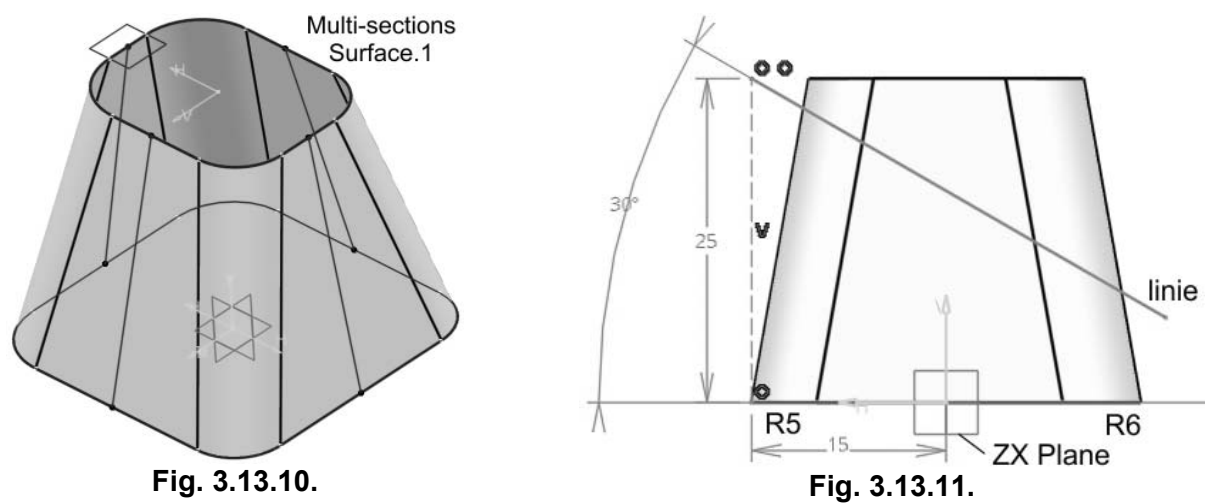

Din capătul de sus al liniei ajutătoare se începe trasarea unei a doua linii de construcție standard (reprezentată ca linie continuă), înclinată la 30<sup>0</sup> fată de axa H. Linia depăseste suprafata Multi-sections Surface.1. Construirea schitei se face conform desenului de execuție, astfel încât linia înclinată să se afle între fețele racordate cu raze de 5, respectiv, 6 mm.

#### 174  $\blacktriangleright$

În figura 3.16.140 este reprezentată piulita fluture asamblată și orientarea recomandată a acesteia, cu suprafetele plane ale aripioarelor aparent paralele cu suprafata plană de capăt a plăcii port-bucse. Conform desenului de executie al piulitei (fig. 3.16.93) se observă că acele suprafete plane ale sale sunt înclinate și, deci, nu se poate stabili constrângerea de paralelism amintită anterior. Astfel, utilizatorul se poate folosi de planele implicite pe care s-a modelat 3D piulita, realizând o constrângere unghiulară (Parallelism. 100) între planul YZ și suprafața plăcii port-bucșe.

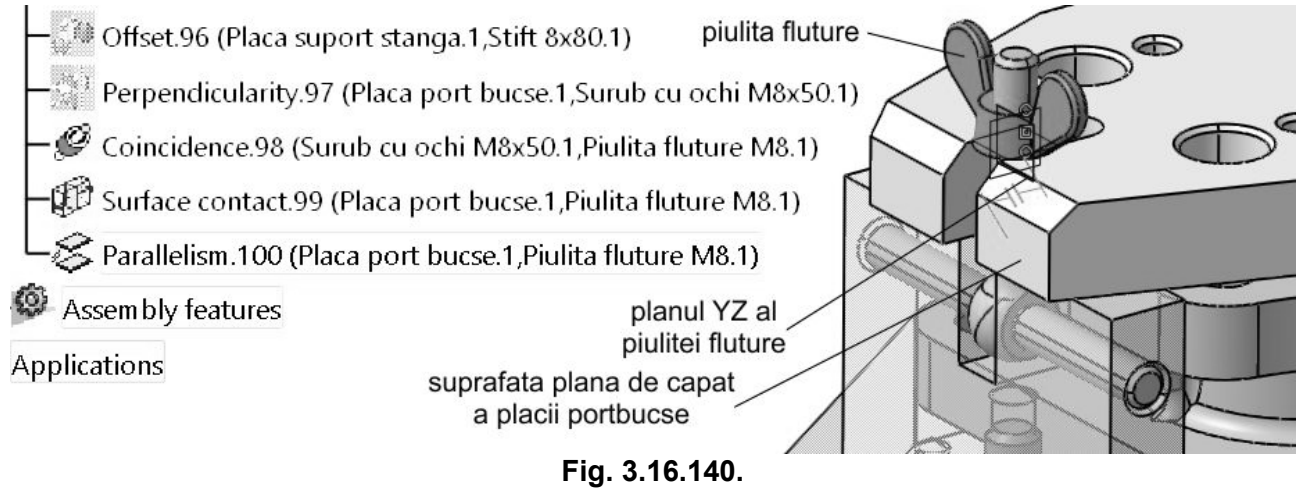

În unele cazuri, în care decuparea din placa port-bucse este mai lată, sub piulita fluture se poate insera o saibă, astfel încât să se realizeze corect contactul și strângerea plăcii în dispozitiv.

O primă bucsă de ghidare se inserează în ansamblu. Pentru găurile executate în piesa semifabricat este suficientă utilizarea bucșelor de ghidare demontabile (fig. 3.16.101). Acestea se orientează în găurile corespondente ale plăcii port-bucșe și se fixează cu ajutorul unor șuruburi M8×14 (ISO 1207 Screw M8x14 steel grade A slotted cheese head). Unele soluții constructive ale dispozitivului de găurit pot presupune existența unor bucșe de uzură asamblate în placa portbucșe, în acestea fixându-se ulterior bucșele de ghidare.

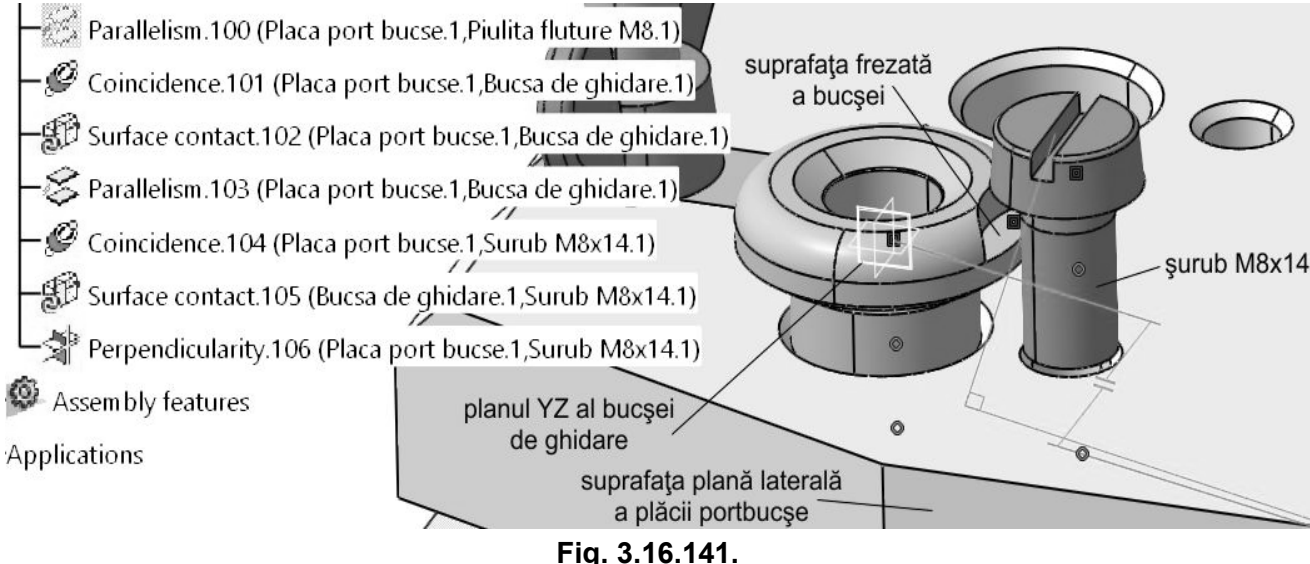

Pentru asamblarea bucsei se aplică o constrângere de coincidentă a axei sale cu axa găurii din placă, o constrângere de contact între suprafața plană (de diametru Ø22 mm și lățime 1 mm) de sub qulerul bucșei și suprafața plană superioară a plăcii. Bucșa trebuie să fie orientată cu suprafața frezată (fig. 3.16.141) către surubul de fixare M8×14, așa încât între planul YZ al bucșei si suprafata plană laterală a plăcii se stabileste o contrângere unghiulară de paralelism. Asamblarea surubului se face în interiorul găurii filetată M8 alăturată, iar suprafata plană de sub capul surubului va fi în contact cu suprafata frezată a bucsei. Desigur, în atelier, pentru a o demonta, se desface complet surubul de fixare/blocare si, cu placa port-bucse ridicată, se extrage bucsa de ghidare. Aceasta se asamblează în placa port-bucse folosind un ajustaj intermediar sau de strângere H7/n6. Extragerea bucsei de ghidare trebuie să se poată face manual.

Modelarea plăcii a presupus folosirea instrumentului Rectangular Pattern pentru a multiplica si pozitiona atât găurile pentru inserarea bucselor (RectPattern.1), cât si găurile pentru suruburile M8×14 (RectPattern.2).

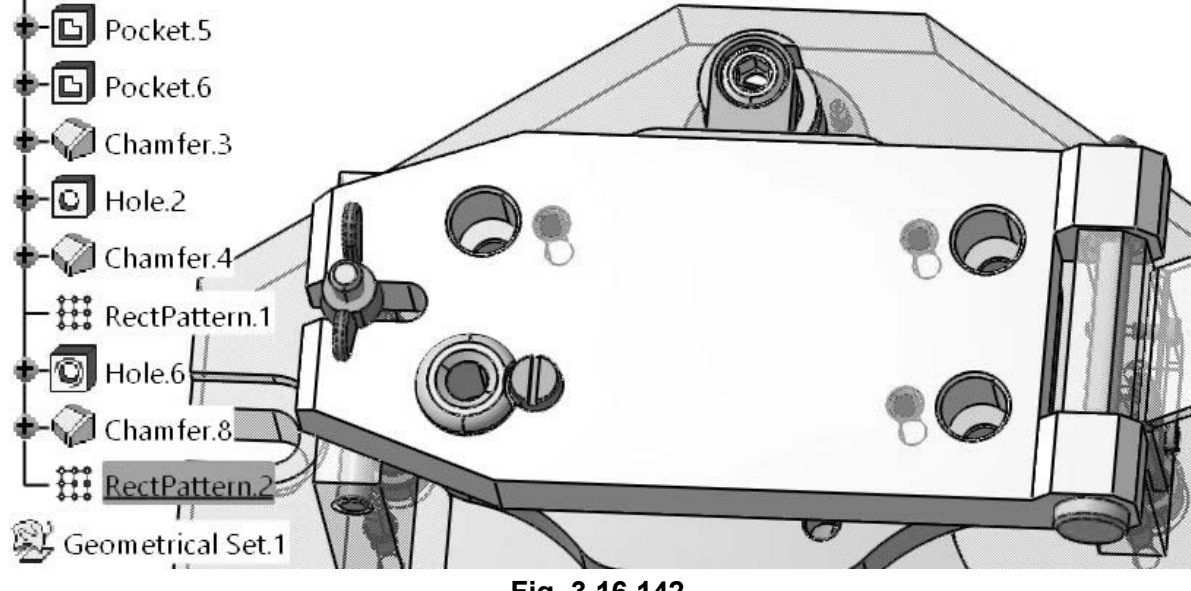

Fig. 3.16.142.

Inserarea în dispozitivul de găurit a celorialte trei bucse de ghidare și a suruburilor de fixare se poate face folosind aceste multiplicări rectangulare sau prin operații Copy-Paste a componentelor.

O solutie de pozitionare eficientă a bucselor în placă ar fi prin intermediul elementului RectPattern.1, și anume de a asambla prima bucșă (fig. 3.16.142) în gaura plăcii, apoi de a utiliza multiplicarea. În etapa de modelare 3D, această gaură pentru bucsă a fost creată prima în solidul plăcii și apoi multiplicată pe două direcții, creându-se, astfel, cele patru găuri. Numărul de coloane (2), rânduri (2) si directiile de multiplicare a găurilor din placa port-bucse se vor transmite în ansamblu către bucșele de ghidare ce ar putea fi inserate în acest mod. Multiplicarea bucșelor s-ar face în mod similar suruburilor M5×16 în inelul cilindric (explicatiile legate de figura 3.16.111).

Totuși, acest lucru nu este posibil fiindcă bucșele prezintă acea suprafață frezată a gulerului, care trebuie să fie orientată către suruburile M8×14 de fixare. Multiplicarea cu ajutorul elementului RectPattern.1 ar poziționa toate cele patru bucșe folosind aceeași orientare.

 $-\mathcal{G}$  Coincidence.107 (Placa port bucse.1, Bucsa de ghidare.1)  $-\left(\sqrt{\beta}\right)$  Surface contact.108 (Placa port bucse.1,Bucsa de ghidare.1)  $\mathcal{O}$  Coincidence.109 (Placa port bucse.1, Bucsa de ghidare.2)  $\mathbb{CP}$  Surface contact.110 (Placa port bucse.1,Bucsa de ghidare.2)  $\mathcal S$  Parallelism.111 (Placa port bucse.1, Bucsa de ghidare.2) - $\mathscr O$  Coincidence.112 (Placa port bucse.1,Bucsa de ghidare.3)  $\;$  $\mathbb{CP}$  Surface contact.113 (Placa port bucse.1, Bucsa de ghidare.3)  $\mathcal S$  Parallelism.114 (Placa port bucse.1,Bucsa de ghidare.3) $\ell$  $\mathcal P$  Coincidence.115 (Placa port bucse.1, Bucsa de ghidare.4)  $\left\langle \hat{\mathbb{E}}\right\rangle$  Surface contact.116 (Placa port bucse.1,Bucsa de ghidare.4).  $\geq$  Parallelism.117 (Placa port bucse.1, Bucsa de ghidare.4)

Fig. 3.16.143.

În figura 3.16.142 se observă că bucsele din stânga ar fi orientate corect către suruburi. însă bucsele din dreapta ar rezulta cu suprafetele frezate îndreptate către balama, ceea ce ar conduce la imposibilitatea fixării cu ajutorul suruburilor. Astfel, cele patru bucse de ghidare se vor asambla succesiv, prin constrângerile specifice, prezentate mai sus, sub figura 3.16.141.

Fiecare bucșă inserată se poziționează și se orientează în placă în funcție de poziția găurii șurubului de fixare, conform figurii 3.16.143, cu suprafața frezată către această gaură. În figură se observă în arborele de specificatii și constrângerile impuse componentelor bucse și placă.

Cele patru suruburi de fixare nu prezintă elemente particulare ce necesită o anumită orientare, ca în cazul bucsei, deci pot fi multiplicate în dispozitiv cu ajutorul RectPattern.2.

Din meniul *Insert* se alege opțiunea Reuse Pattern și se afișează fereastra de selecție din figura 3.16.144. În câmpul Component to instantiate se selectează primul șurub M8×14, adus în ansamblu din catalogul programului (fig. 3.16.141). Gaura filetată din placa port-bucșe în care se fixează acest surub a fost prima dintre cele patru găuri. Parametrii de multiplicare a găurii în încă trei poziții din placă se găsesc în elementul RectPattern.2 (în arborele de specificații, fig. 3.16.142).

Acesti parametri sunt transferati în ansamblul dispozitivului pentru pozitionarea suruburilor fiindcă elementul RectPattern.2 este selectat în câmpul Pattern al ferestrei de dialog, programul completează automat restul informațiilor (Instance(s) și In component). Rămân bifate opțiunile Keep Link with the pattern (pentru a se păstra legătura dintre numărul și pozițiile găurilor filetate și suruburile de fixare) și pattern's definition fiindcă multiplicarea găurilor filetate definește pozițiile suruburilor.

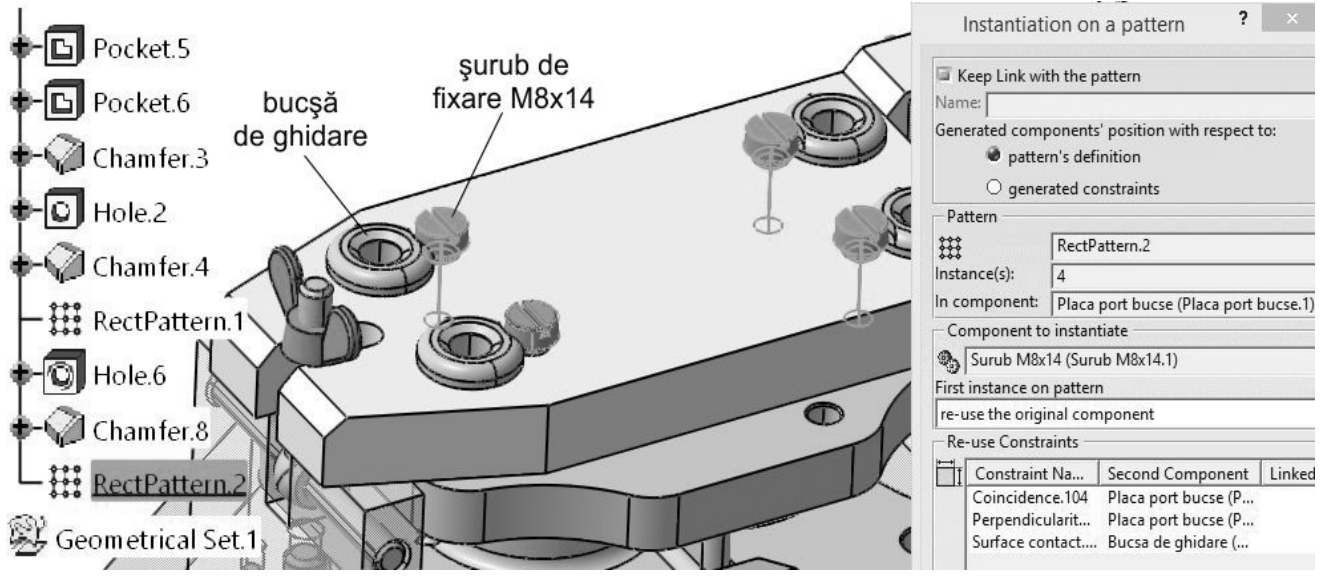

Fig. 3.16.144.

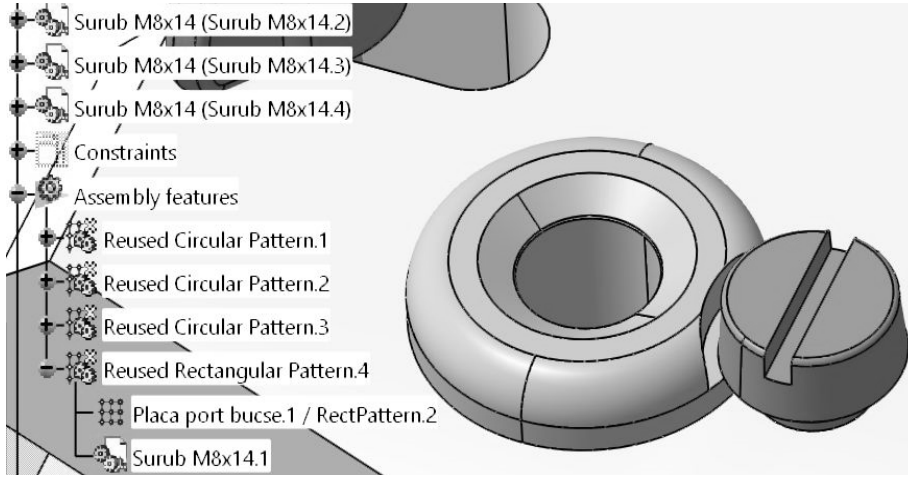

Fig. 3.16.145.

Primul surub inserat în ansamblu este reutilizat (selectarea opțiunii re-use the original component), din el se mai obtin trei instante pozitionate conform figurii 3.16.144.

În figura 3.16.145 se prezintă un detaliu al asamblării bucșei de ghidare cu placa port-bucse și cu șurubul de fixare. Poziționarea corectă a suruburilor se face prin intermediul elementului

Reused Rectangular Pattern.4 din arborele de specificații. Se observă că acesta conține mutiplicarea rectangulară RectPattern.2 a componentei placă port-bucse și desigur, prima instanță a surubului (Surub M8x14.1).

Bucșa de ghidare demontabilă poate fi înlocuită în ansamblu de una sau mai multe bucșe de ghidare rapid schimbabile (exemplu în figura 3.16.102) în cazul în care găurile se alezează, se filetează, se lărgesc pe o anumită adâncime etc., deci atunci când sunt necesare mai multe prelucrări succesive, iar bucșele trebuie înlocuite rapid.

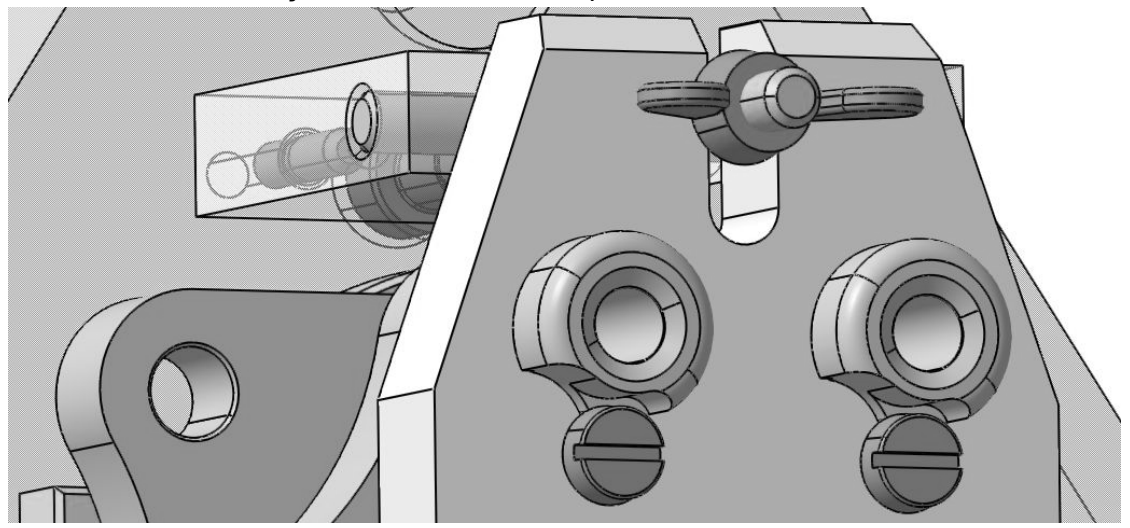

Fig. 3.16.146.

Pentru schimbarea unei bucse de acest tip, se desface partial surubul de fixare, se roteste bucșa astfel încât suprafața frezată complet/străpunsă de rază R9 să ajungă sub capul șurubului, se extrage bucșa, se inserează următoarea bucșă (dimensiunile interioare și tipul sunt date de noua prelucrare), se roteste astfel încât capul surubului să se afle deasupra suprafetei frezate partial, apoi acesta se strânge și bucșa este fixata în placă.

Spre deosebire de schimbarea bucsei demontabile, surubul de fixare nu se desface complet, uzura acestuia și a găurilor filetate este mai redusă, perioada de imobilizare a dispozitivului este mai scurtă și este necesară mai puțină manoperă. Totuși, folosirea bucșelor rapid schimbabile conduce la o uzare a plăcii port-bucșe, iar utilizatorul trebuie să ia în calcul prezenta unor bucse de uzură montate în această placă, în special pentru bucsele de ghidare.

Odată asamblarea încheiată, înainte de a face verificări și editări ale componentelor și constrângerilor de asamblare, dispozitivul de găurit trebuie salvat cu atentie folosind optiunea Save Management din meniul File, urmând pașii explicați anterior (fig. 3.16.126).

În timp, asupra ansamblului dispozitivului de găurit se pot aplica diferite modificări: se adaugă componente noi, se înlătură și/sau se stabilesc constrângeri noi, forma geometrică a anumitor piese se schimbă pentru alti parametri, subansamblurile se completează cu componente noi, utilizatorul decide schimbarea denumirilor si a culorilor unor componente etc.

| ⊢®ั <sub>วน</sub> ์ Surub M8x20 (Surub M8x20.4)          | Delete                      | Del |                                                                       |
|----------------------------------------------------------|-----------------------------|-----|-----------------------------------------------------------------------|
| - ာ္သြား Bucsa 12 DA-2g-15 (Bucsa 12 DA-2g-15            | Brida de strangere.1 object |     | Edit                                                                  |
|                                                          | Copy Instance               |     | Open in New Window                                                    |
|                                                          | Components                  |     | Activate / Deactivate Component                                       |
| Piesa (Piesa.1)                                          | Representations             |     | <b>Component Constraints</b>                                          |
| $-\frac{1}{2}$ Brida de strangere (Brida de strangere.1) | Selection Mode              |     | <b>WE Component Degrees Of Freedom</b><br>as Eix                      |
| ∽® ] Brida de strangere (Brida de strangere.2)           |                             |     | Flexible/Rigid Sub-Assembly                                           |
| Surub M4x8 (Surub M4x8.1)                                |                             |     | <sup>5</sup> <sub>J<sub>h</sub></sub> Propagate position to reference |
|                                                          |                             |     |                                                                       |

Fig. 3.16.147.

Cu ajutorul instrumentului Split (fereastra Split Definition, fig. 3.19.35) si selectând ca element de separare linia Line.2 (Cutting elements), se editează Surface.18 (Element to cut) pentru a rezulta suprafata rectangulară Split.2.

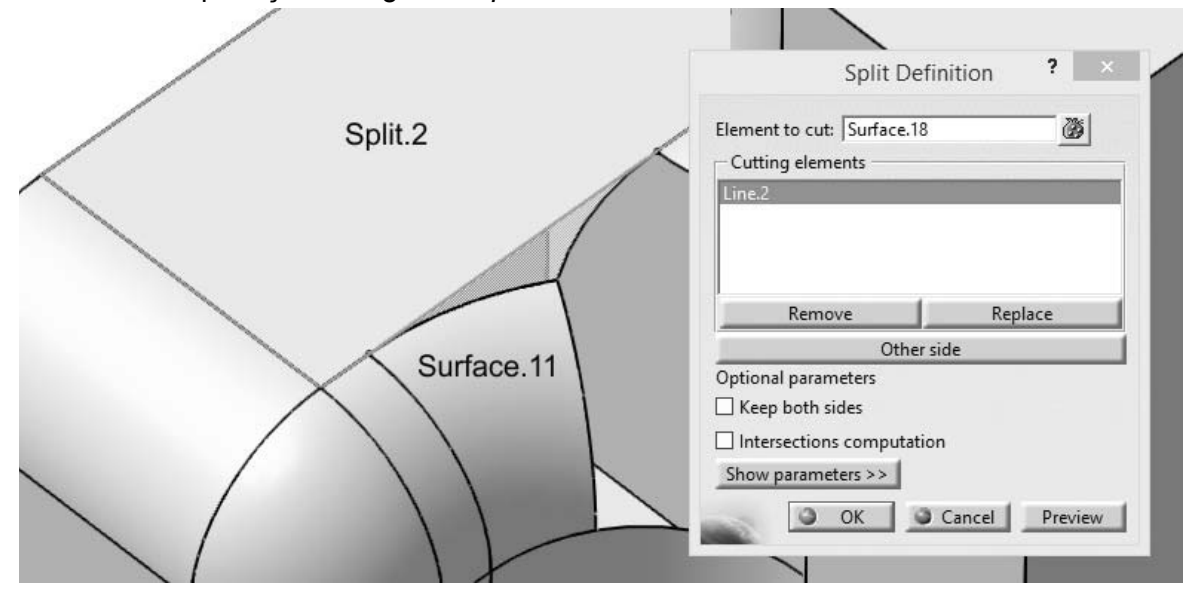

Fig. 3.19.35.

Suprafata Surface.11 trebuie, de asemenea, să fie înlăturată. Simpla sa stergere din arborele de specificații sau cu opțiunea Delete din meniul contextual nu este posibilă, de această suprafată sunt legate/conectate cel putin două elemente descendente (children): Line 1 si Project.1.

Figurile 3.19.30 si 3.19.31 contin în câmpurile de selectii această suprafată Surface.11. În funcție de modul de lucru parcurs de utilizator, este posibil ca și alte elemente ale arborelui de specificații (exemplu: Line.2) să fie dependente de suprafață.

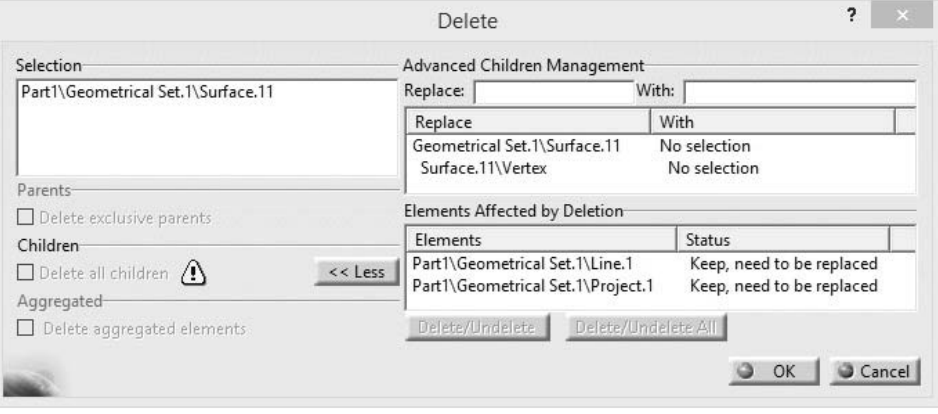

Fig. 3.19.36.

În încercarea de a sterge suprafața, utilizatorul primește o avertizare/informare referitoare la elementele geometrice conectate la Surface.11. Fereastra de dialog Delete (fig. 3.19.36) se deschide inițial în format restrâns și propune varianta standard, de a le înlătura și pe acestea (Delete all children). Acest lucru este, însă, imposibil deoarece eliminarea punctului proiectat și a liniei au impact asupra elementelor care se află mai jos în arborele de specificații: proiecția Project.2 si decuparea Split.1 sunt, de asemenea, eliminate. Pe de altă parte, debifarea optiunii si, totusi, înlăturarea suprafeței afectează (mesaje de eroare, fig. 3.19.37) aceleași elemente.

Din mesajele de eroare se observă că anumite muchii, puncte sau fețe, dacă dispar, influentează elementele care se sprijină pe acestea. Utilizatorul are mai multe opțiuni de a trata mesajele de eroare prin editarea, dezactivarea, stergerea sau izolarea elementelor. De retinut este că închiderea (butonul Close) ferestrelor cu mesaje nu rezolvă problema.

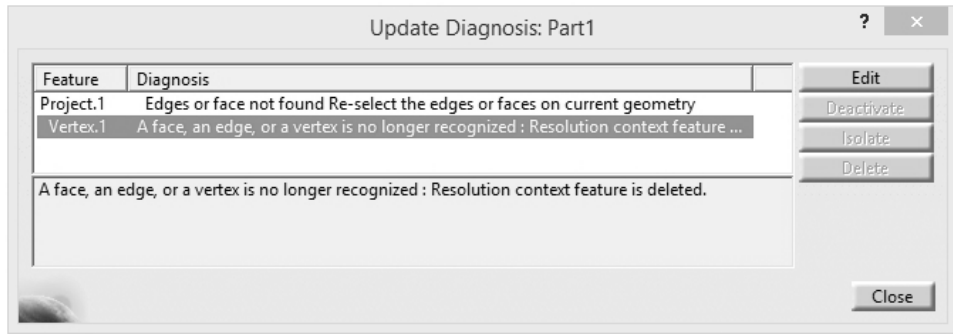

Fig. 3.19.37.

Pentru a se informa asupra descendentilor care cauzează aceste erori, utilizatorul apasă butonul More>>, opțiunea Delete all children se debifează implicit, iar fereastra Delete se extinde, conform figurii 3.19.36. Optiunile disponibile sunt complexe si implică/permit înlocuirea elementelor listate în zona Advanced Children Management cu altele, selectate de utilizator (câmpurile Replace si With). Mai jos, în zona Elements Affected by Deletion sunt prezentate elementele influențate de înlăturarea suprafeței Surface.11. Aceste elemente sunt afișate și prin click dreapta direct pe suprafață (sau în meniul contextual) și alegerea opțiunii Parents/Children (fig. 3.19.38). Se deschide o fereastră de informare în care se observă că la suprafață sunt conectate cele două elemente Line. 1 și Project. 1.

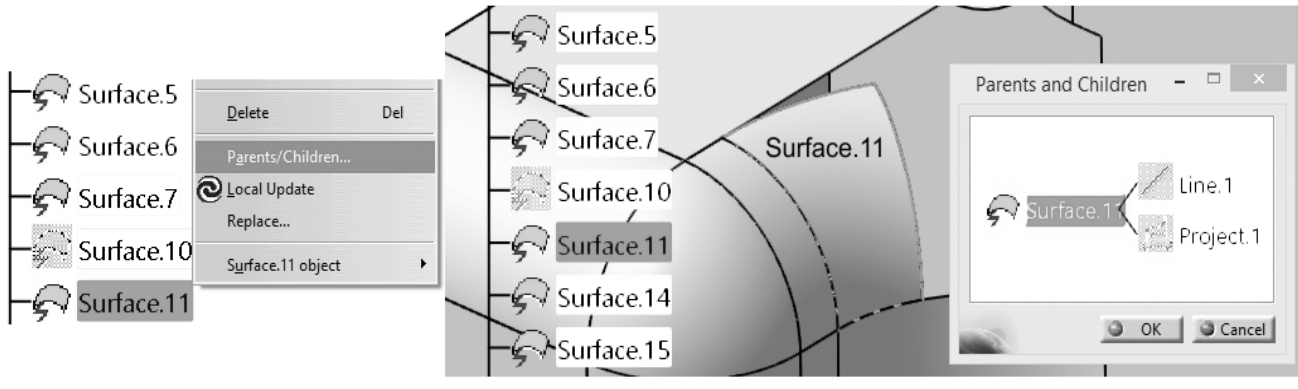

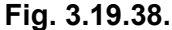

Totuși, suprafața trebuie înlăturată, indiferent care sunt elementele dependente de aceasta. Cea mai simplă soluție constă în transformarea lor în simple entități geometrice, fără a mai prezenta conexiuni cu suprafata si/sau cu alte elemente. Astfel, din meniul contextual al fiecărui element se alege optiunea xyz object -> Isolate (fig. 3.19.39).

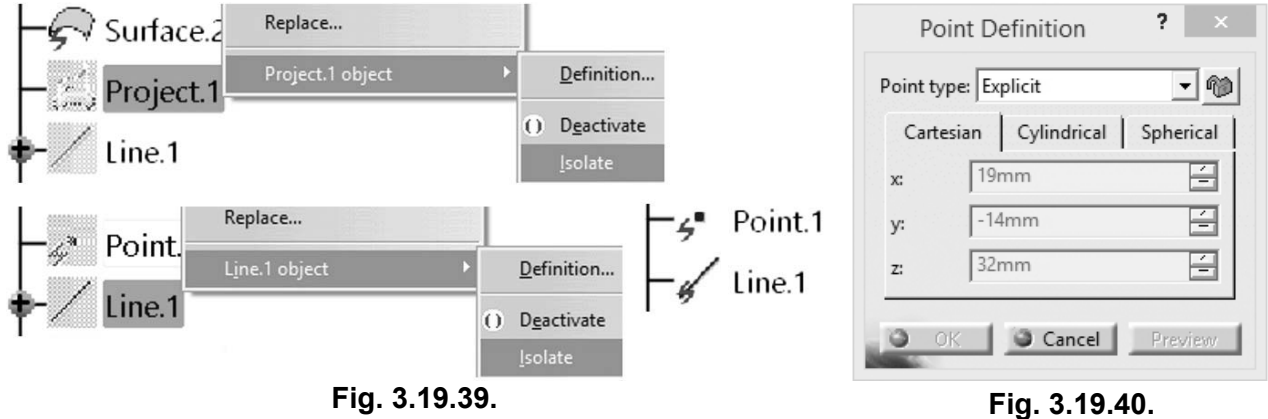

Ca urmare, Project.1 se transformă în Point.1 și pierde orice legătură geometrică cu punctul care a fost proiectat pe muchie (fig. 3.19.30). Alături de simbolul punct se afisează un alt simbol de culoare roșie și de forma unui fulger. Semnificația sa este că respectivul element geometric a

## 336  $\blacktriangleright$

devenit independent, izolat, o simplă entitate geometrică. Prin dublu click pe Point. 1 în arborele de specificatii se deschide fereastra Point Definition (fig. 3.19.40) si se observă coordonatele absolute ale acestuia în sistemul de coordonate curent. Valorile sunt needitabile atât timp cât este aleasă opțiunea Explicit în lista Point type. În mod similar, se izolează geometric și linia Line.1.

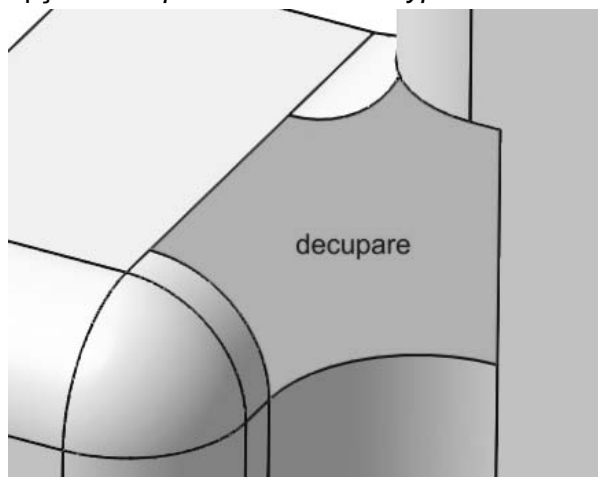

Fig. 3.19.41.

În urma acestor două transformări și odată cu înlăturarea de către utilizator a suprafetei Surface.11, modelul 3D din suprafete al piesei prezintă o decupare complexă. Aceasta trebuie închisă pentru a fi posibilă transformarea modelului în obiect solid.

Prin activarea instrumentului Fill se deschide fereastra Fill Surface Definition (fig. 3.19.42). în care se selectează muchiile notate de la 1 la 8 (coloana Curves), jar pentru fiecare muchie câte o suprafață suport (coloana Supports). Muchia apartine acesteia și determină ca suprafata obținută, Fill. 1, să fie tangentă cu suprafata suport.

Selectarea perechii muchie – suport este simplă: utilizatorul face mai întâi click pe muchie, apoi pe suport, în ordine logică, de închidere a conturului. Muchiile se aleg succesiv, spre exemplu, în sens invers trigonometric. Se creează, astfel, perechi muchie – suport, cu verificare foarte rapidă: muchia trebuie să apartină suprafetei suport (exemplu: Split,2\Edge,1 si Split,2, Surface.7\Edge.2 și Surface.7, Surface.6\Edge.3 și Surface.6, Surface.5\Edge.4 și Surface.5 etc.). Suprafața rezultată, Fill.1, acoperă corect și complet zona în care se face reconstrucția piesei.

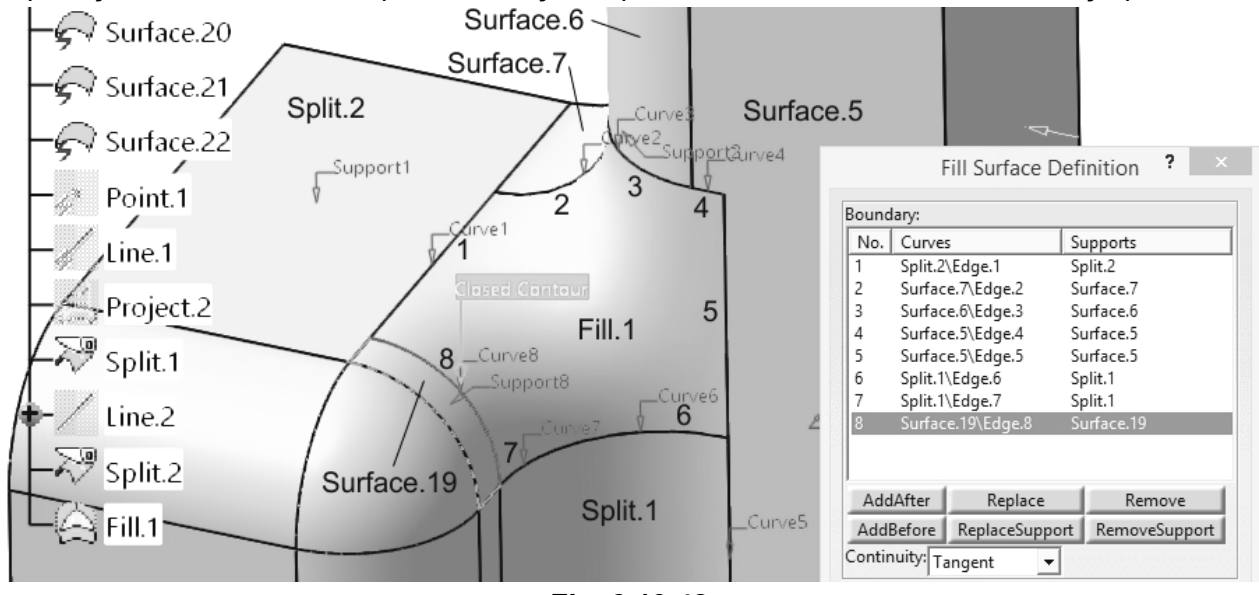

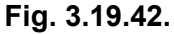

Modelul 3D al piesei contine acum numeroase suprafete: unele au rămas intacte din momentul extragerii din solid, altele au fost înlăturate de utilizator, câteva editate în funcție de anumite elemente geometrice, jar ultima suprafată. Fill.1, a acoperit golul rămas. Arborele de specificatii contine toate aceste suprafete individuale.

Pentru a putea recrea solidul pe care l-a editat, utilizatorul trebuie să unească toate aceste suprafete într-una singură, cu ajutorul instrumentului Join. În fereastra de dialog din figura 3.19.43 se aleg suprafetele folosind o fereastră de selectie cu *mouse*-ul. Se recomandă această metodă când numărul suprafețelor este relativ mare. Dacă prima entitate selectată în fereastra Join Definition este o suprafață, atunci, în continuare, este permisă numai selectarea acestui tip de entitate.

337

Pe proiecția (vederea) inițială se adaugă o cotă și o informație (8x = 8 găuri) referitoare la găurile de trecere ale piesei, cu ajutorul triunghiului roșu manipulator. De această cotă se atașează o conditie de tolerantă geometrică de poziție nominală (fig. 3.20.43). Astfel, axa fiecărei găuri trebuie să se afle în interiorul unui cilindru cu diametrul de Ø0,03 mm, acesta având axa în poziția teoretic exactă în raport cu bazele de referință E, C și D.

Dacă, în momentul creării cadrului toleranței geometrice, utilizatorul face click pe cotă și nu pe un element geometric (linie, arc de cerc etc.), cadrul nu prezintă și linia de indicație. Deplasarea cu precizie, la nivel de *pixel*, a cadrului este posibilă cu ajutorul *mouse*-ului și tinând apăsată tasta Shift. Cadrul se aduce în continuarea liniei de cotă, însă se recomandă a i se atașa și o linie de indicatie din meniul său contextual folosind optiunea Add Leader. Implicit, linia de indicatie este inserată având la capăt un cerc plin, de culoare neagră, dar acest simbol se înlătură cu opțiunea Symbol Shape -> No Symbol (fig. 3.20.39).

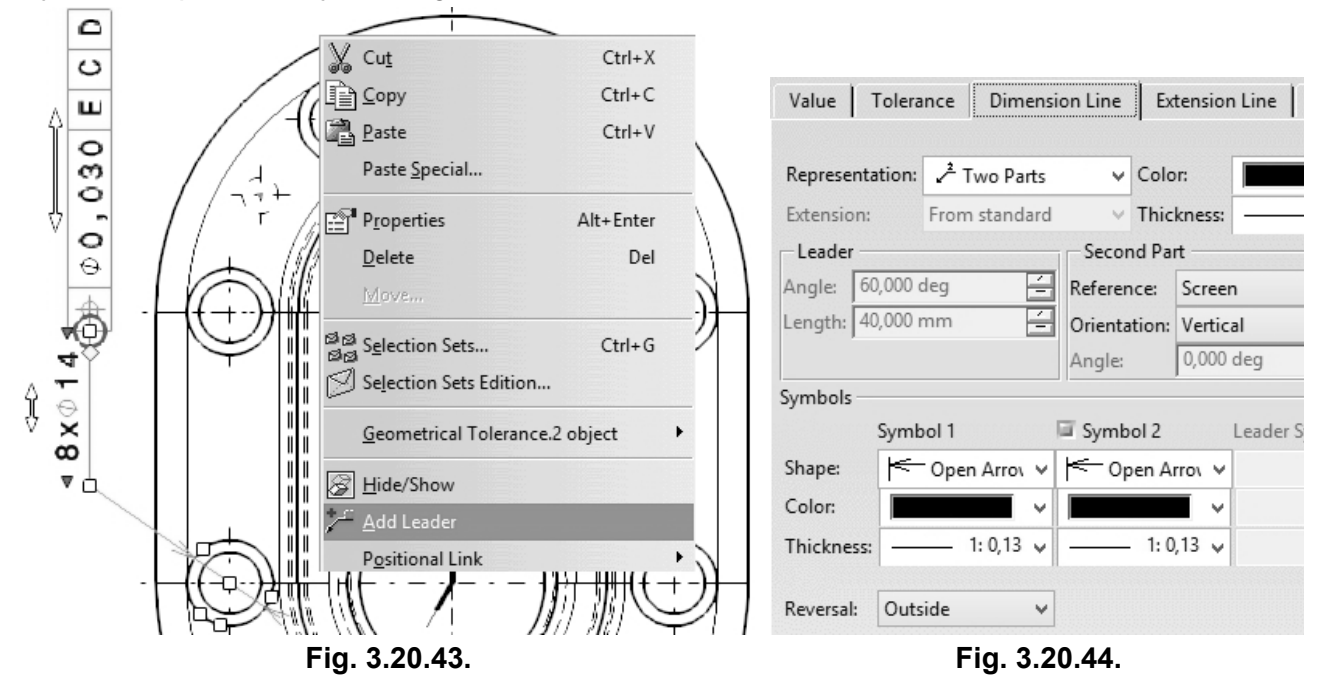

Cota referitoare la cele 8 găuri a fost adăugată în pozitie orizontală, dar spatiul disponibil pe plansă pentru vedere determină cota să fie orientată vertical, ca în figura 3.20.43. Din meniul său contextual se alege optiunea Properties, apoi în tab-ul Dimension Line se optează pentru o reprezentare cu brat (Two Parts), acesta fiind paralel cu latura verticală a planșei (zona Second Part -> Reference: Screen, Orientation: Vertical). De asemenea, din acest tab se pot alege culorile și reprezentările capetelor liniei de cotă în zona Symbols; desigur, se păstrează săgețile de tip Open Arrow.

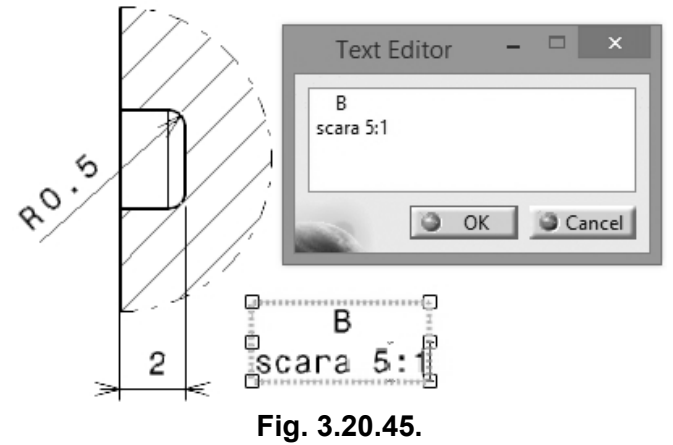

Ultima projectie care se cotează este detaliul B (fig. 3.20.45). Utilizatorul adaugă o cotă de rază și una liniară. Fiind o reprezentare de detaliu, programul îi atasează o descriere implicită în limba engleză și îi atribuie o scară de afișare 2:1. Aceasta, însă, nu este suficient de mare/vizibilă comparativ cu celelalte trei projectii ortogonale ale desenului de execuție. Utilizatorul face click dreapta pe chenarul detaliului, optiunea Properties și din fereastra cu același nume (fig. 3.20.8), în câmpul Scale introduce raportul 5:1. Chiar dacă detaliul reprezintă o proiectie desenată

la altă scară decât cea implicită, 1:1, valorile dimensiunilor nu sunt multiplicate cu factorul 5.  $354$   $\blacktriangleright$ 

Pentru editarea textului inserat în mod automat de program (descrierea detaliului, a sectiunii, a altor proiectii etc.) utilizatorul face dublu click în interiorul chenarului care include textul respectiv si se deschide o fereastră Text Editor (fig. 3.20.45). Înlocuirea textului este foarte simplă și rapidă, dar trebuie reținut că apăsarea tastei Tab (pentru a deplasa mai spre dreapta litera B) nu are acest efect (dar se foloseste tasta Space), iar trecerea între rânduri (pentru a scrie "scara 5:1") este posibilă prin combinația de taste Shift și Enter.

În mod similar, în partea de jos a projectiilor se adaugă o informare generală asupra desenului si a piesei, diferite precizări legate de materialul acesteia, de conditiile de asamblare, de tratament termic etc., folosind instrumentul Text din meniul Insert -> Annotations -> Text.

Odată ce toate proiecțiile au fost create și s-au inserat cotele, bazele de referință, toleranțele, textele explicative etc., este posibilă și recomandabilă aranjarea și dimensionarea tuturor entităților care sunt prezente în desen. În general, prin accesarea proprietăților acestora din meniul contextual, devin disponibile numeroase optiuni, unele dintre ele fiind prezentate și explicate mai sus.

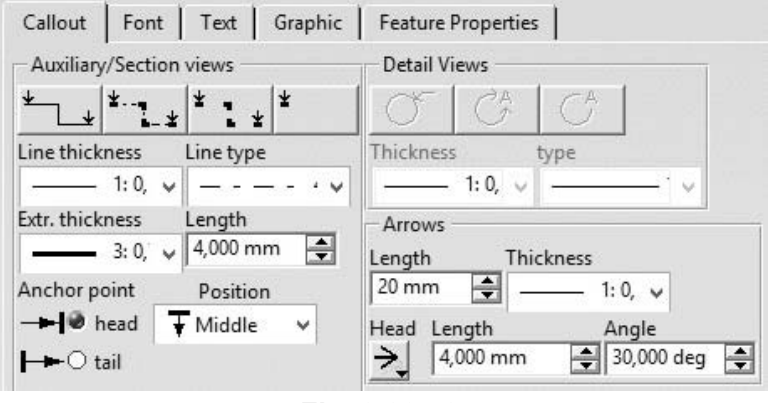

Fig. 3.20.46.

Spre exemplu, pentru stabilirea dimensiunii elementelor planului de sectionare se accesează meniul său contextual, tab-ul Callout, câmpurile Arrows si Auxiliary/Section views, afișate în figura 3.20.46.

Acestea se referă la: săgețile care indică directia de projectie. traseul de sectionare evidențiat cu linie punct mixtă, adică sub forma unei reprezentări cu linie punct subtire cu segmentele de capăt și segmentele de schimbare a directiei

trasate cu linie continuă groasă). Schimbarea dimensiunii vârfurilor săgeților liniilor de cotă, a separatorului "x" prezent în cota teșiturilor etc. se realizează prin editarea unor parametri ai standardului ISO (meniul Tools -> Standards -> Category: Drafting, aflați în fișierul ISO.xml, disponibil pentru modificare doar după rularea programului CATIA în mod Administrator.

Ca o paranteză, utilizatorul poate deveni Administrator al instalării curente a programului CATIA modificând shortcut-ul pictogramei de lansare în:

## "C:\Program Files\Dassault Systemes\B15\intel a\code\bin\CNEXT.exe"-admin

Desigur, în functie de versiunea și locatia în care a fost instalat programul, unele elemente prezentate mai sus se schimbă. Apoi, în folder-ul de instalare se creează un director denumit Admin (conform figurii 3.20.47). Se apasă butonul Start al sistemului de operare Windows si se accesează secventa Programs -> CATIA -> Tools -> Environment Editor. În fereastra de dialog apărută, în dreptul variabilelor CATReferenceSettingPath și CATCollectionStandard se execută click dreapta și se alege opțiunea Edit variable din meniul contextual disponibil. În câmpul editabil al fiecărei variabile se adaugă: C:\Program Files\Dassault Systemes\B15\intel a\admin (fig. 3.20.48). Este posibil ca, în funcție de versiunea de Windows instalată ca sistem de operare, accesul la editarea variabilelor să fie restricționat și să necesite accesarea în mod Administrator.

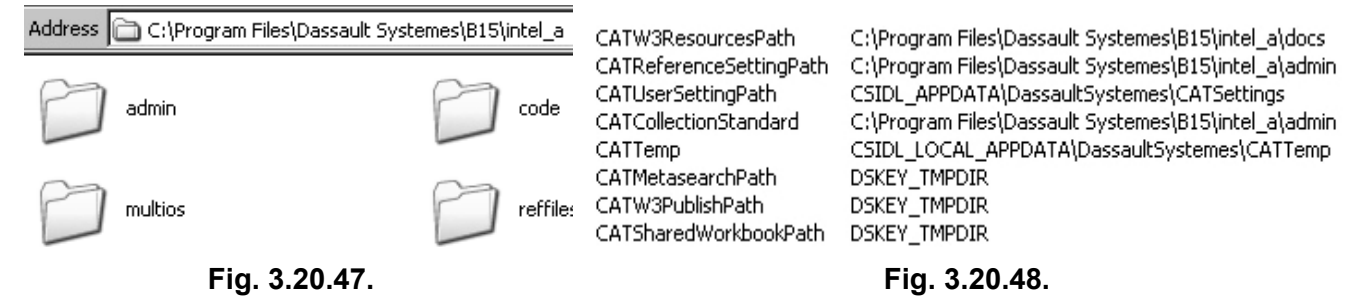

T96. Conform figurii alăturate ce contine trei proiecții ale unei piese cilindrice cu două găuri, care dintre proiectiile de mai jos lipseste ? Aceasta este o vedere.

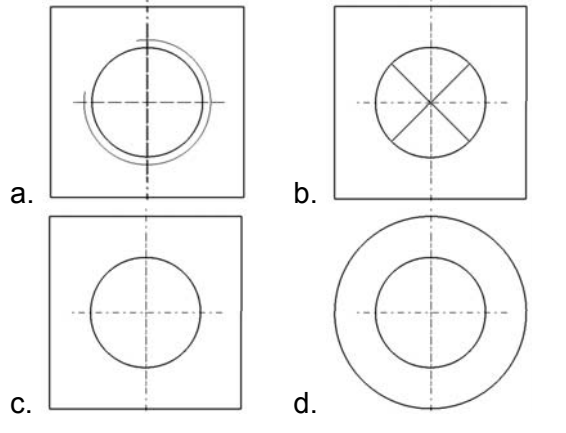

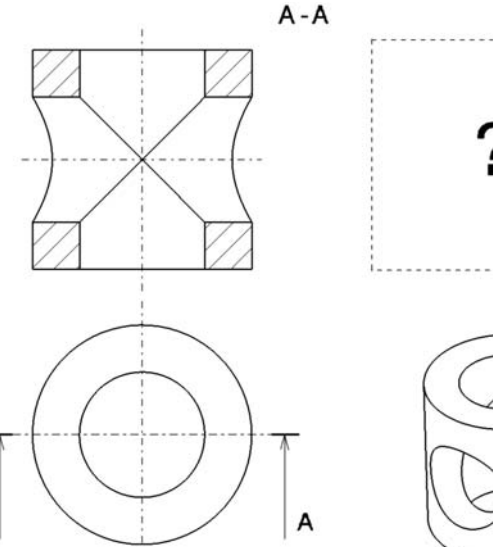

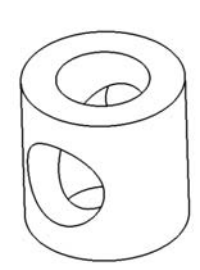

T97. Care dintre următoarele meniuri și opțiuni permit închiderea programului CATIA v5? a. Start și Exit b. File și Quit c. File și Exit d. File și Close

A

T98. Care dintre următoarele variante conduce la schimbarea numelui unei piese (part)?

- a. dublu click pe numele său;
- b. editarea proprietăților piesei (Part1) din meniul contextual;
- c. editarea proprietăților elementelor care compun piesa (Pad.1, Hole.1 etc.);
- d. suprascrierea numelui în arborele de specificații;
- e. utilizarea optiunii Rename din meniul contextual.

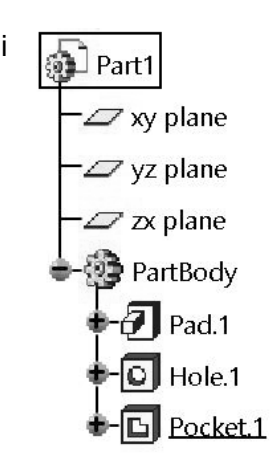

409

T99. Conform figurii, piesa prezintă mai multe găuri filetate. Cum se numeste instrumentul care realizează analiza acestor filete și care este pictograma sa ?

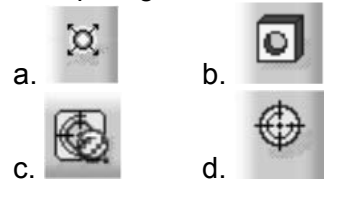

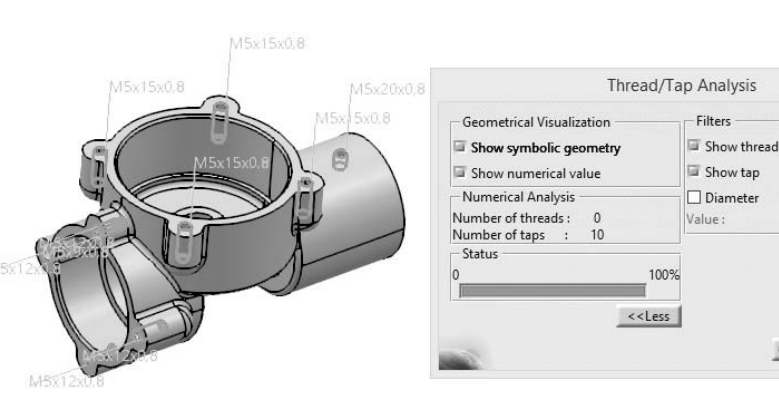

T100. Într-o schită este constrâns dimensional si geometric un profil dreptunghiular având un colt tesit și altul racordat. În urma stabilirii unei constrângeri, două elemente și trei constrângeri (R10, 57 și 67) devin de culoare mov, conform figurii. Ce s-a întâmplat și care dintre cele trei dimensiuni poate fi înlăturată de utilizator?

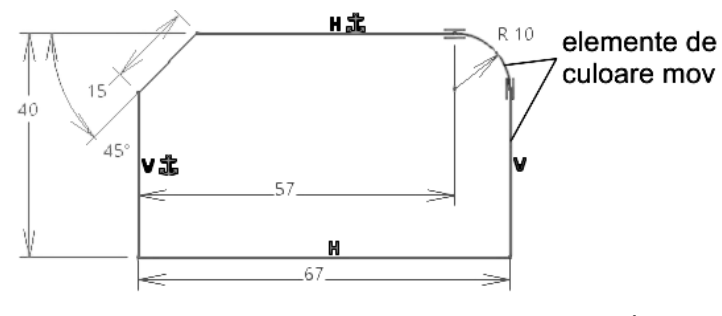

T101. Ce limbaje pot fi utilizate pentru a automatiza nativ procese în CATIA v5? a. Java b. JavaScript c.  $C_{++}$ d. VB Script/CATScript d. Pascal

T102. Pot fi executate script-uri in cadrul altor script-uri? a. da, se apelează scriptul cu ajutorul funcției ExecuteScript  $b.$  nu c. da, dar piesa trebuie să fie anterior salvată d. nu înainte de compilare

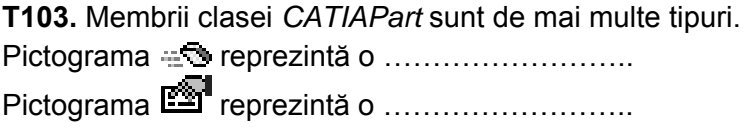

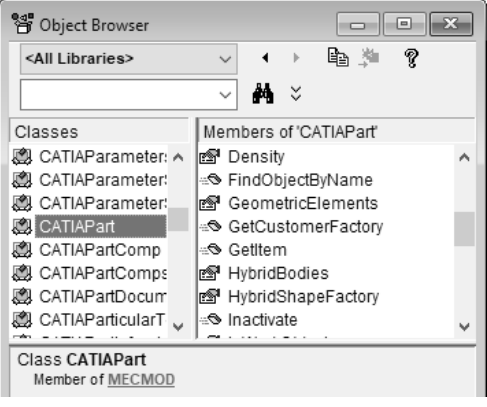

T104. În figură se prezintă un corp paralelipipedic obținut prin extrudarea Pad a unui dreptunghi aflat în planul XY, cu aceeasi valoare, de o parte si de alta a planului (optiunea Mirrored extent). Se selectează cele patru fețe plane laterale ale corpului pentru a fi înclinate cu câte 5<sup>0</sup>. În fereastra Draft Definition se alege planul XY ca element neutru, o muchie verticală în zona Pulling Direction, se apasă butonul More>> și se mai bifează opțiunile Parting=Neutral și Draft both sides. Celelalte opțiuni sunt implicite și se observă în respectiva fereastră de selecție.

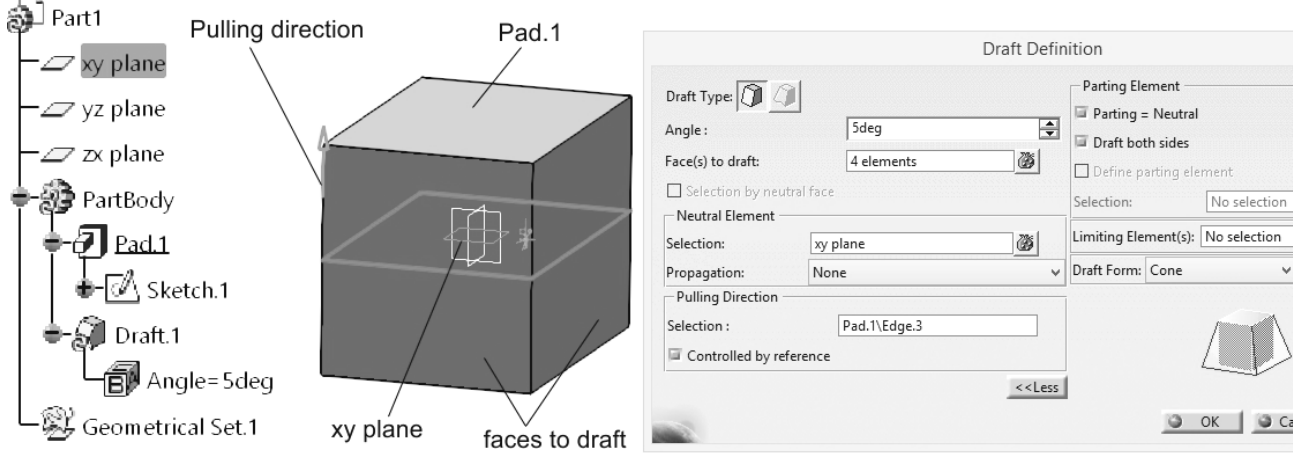

Care dintre imaginile de mai jos reprezintă rezultatul aplicării instrumentului Draft conform figurii de mai sus și a opțiunilor selectate?

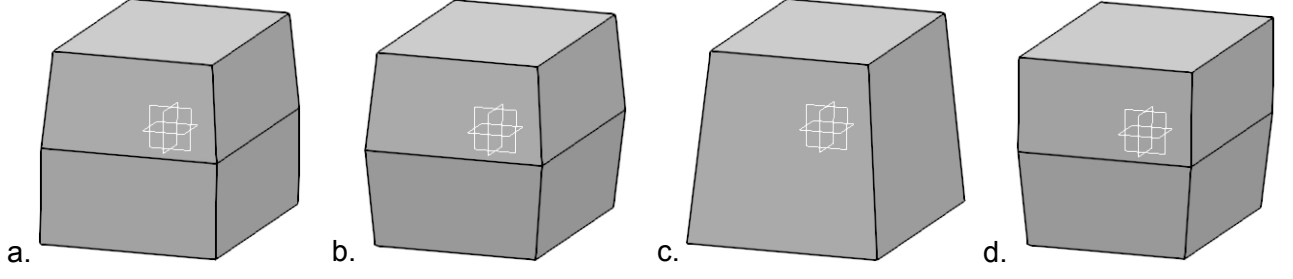

T105. Care dintre următoarele pictograme este folosită pentru a diviza (split) o curbă sau o suprafață în funcție de alt element ?

a 410

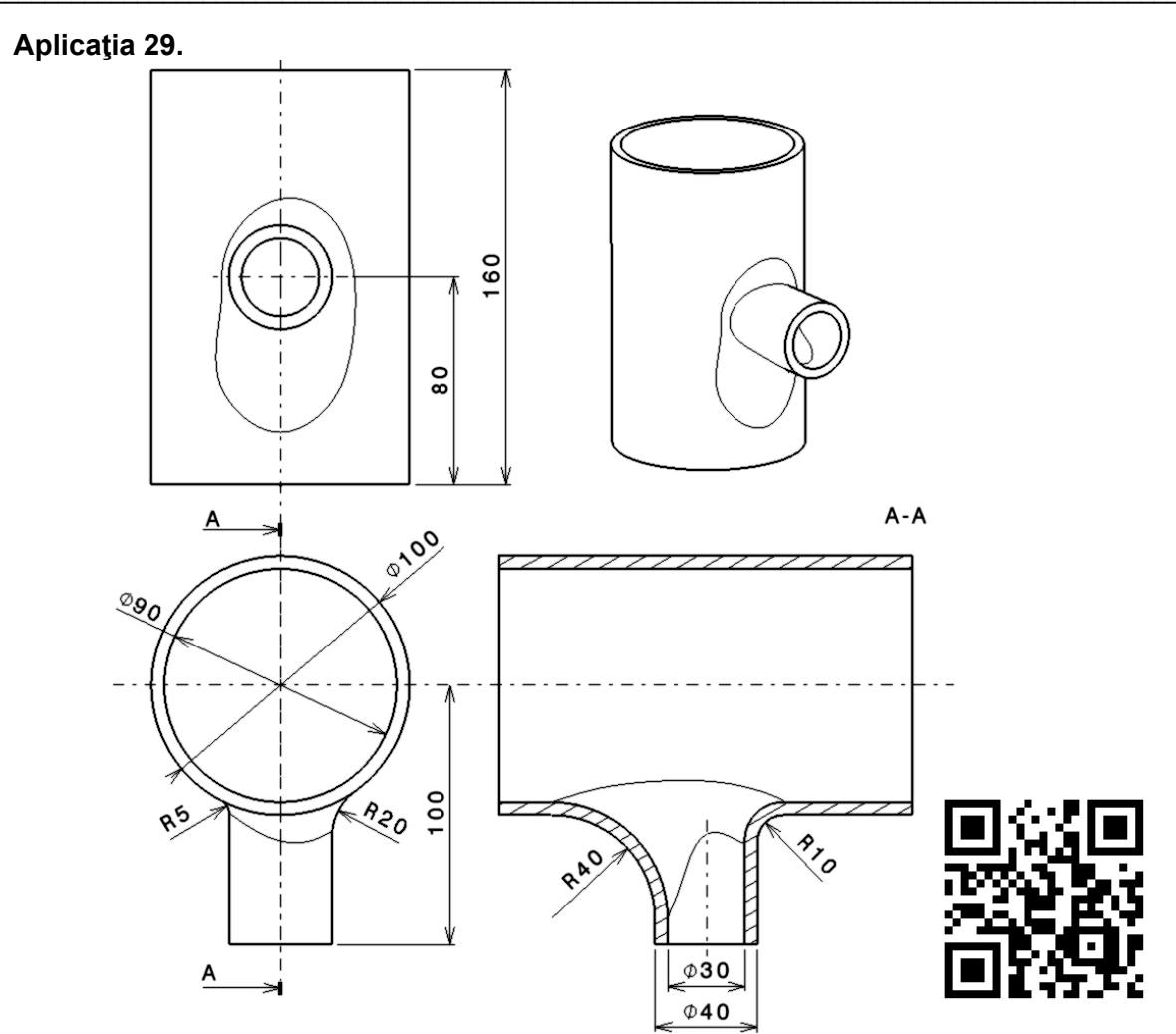

soluție de modelare: https://youtu.be/1sGdx8wq-lk

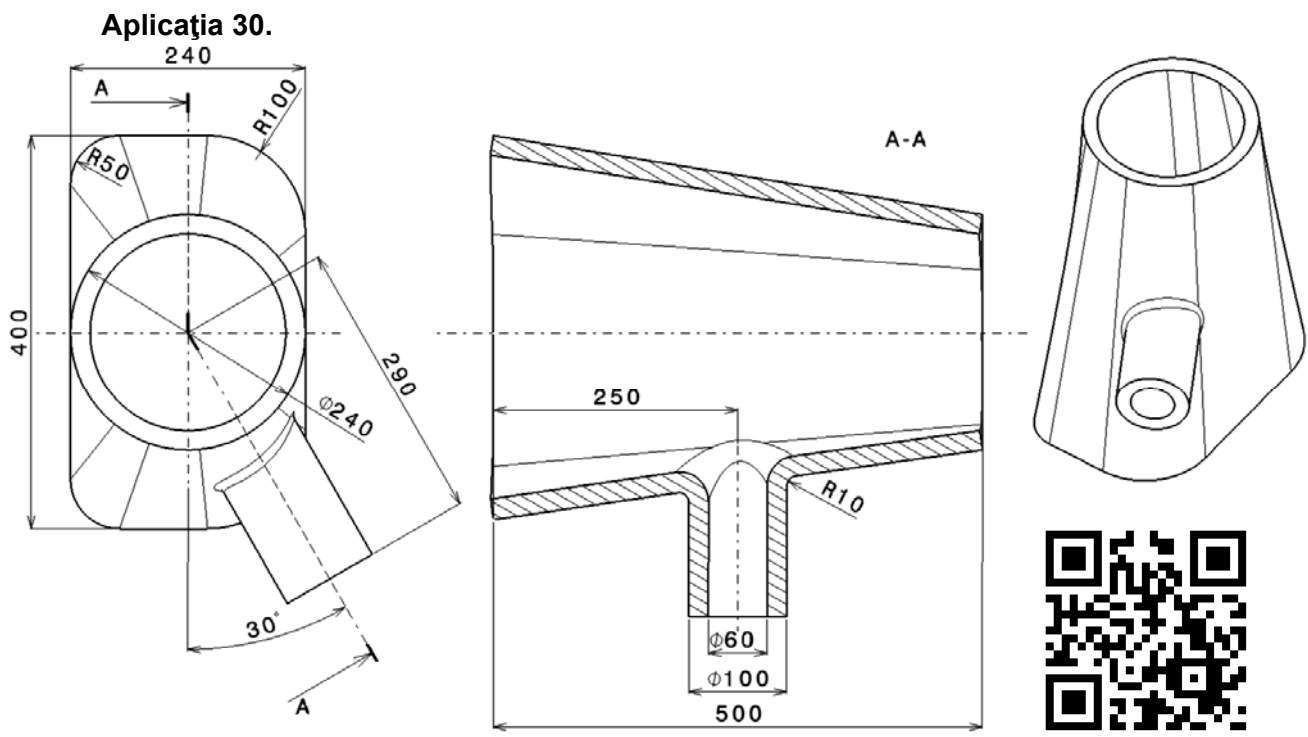

soluție de modelare: https://youtu.be/\_-ddF1IXSuM

Aplicația 52. Modelați piesa prin transformare din prima variantă în cea de-a doua.

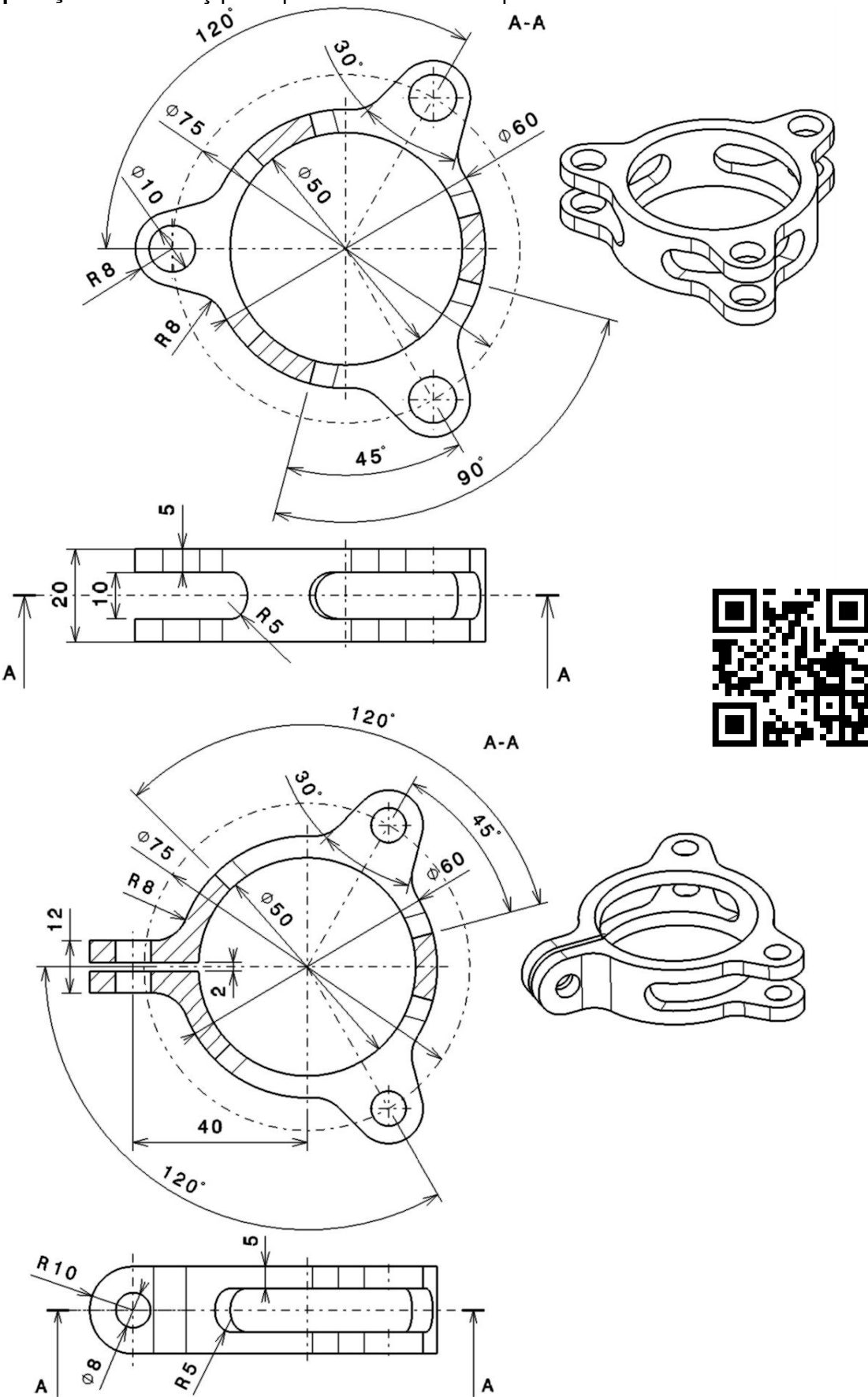

soluție de modelare: https://youtu.be/Mxzp899bIXM 450  $\rightarrow$ 

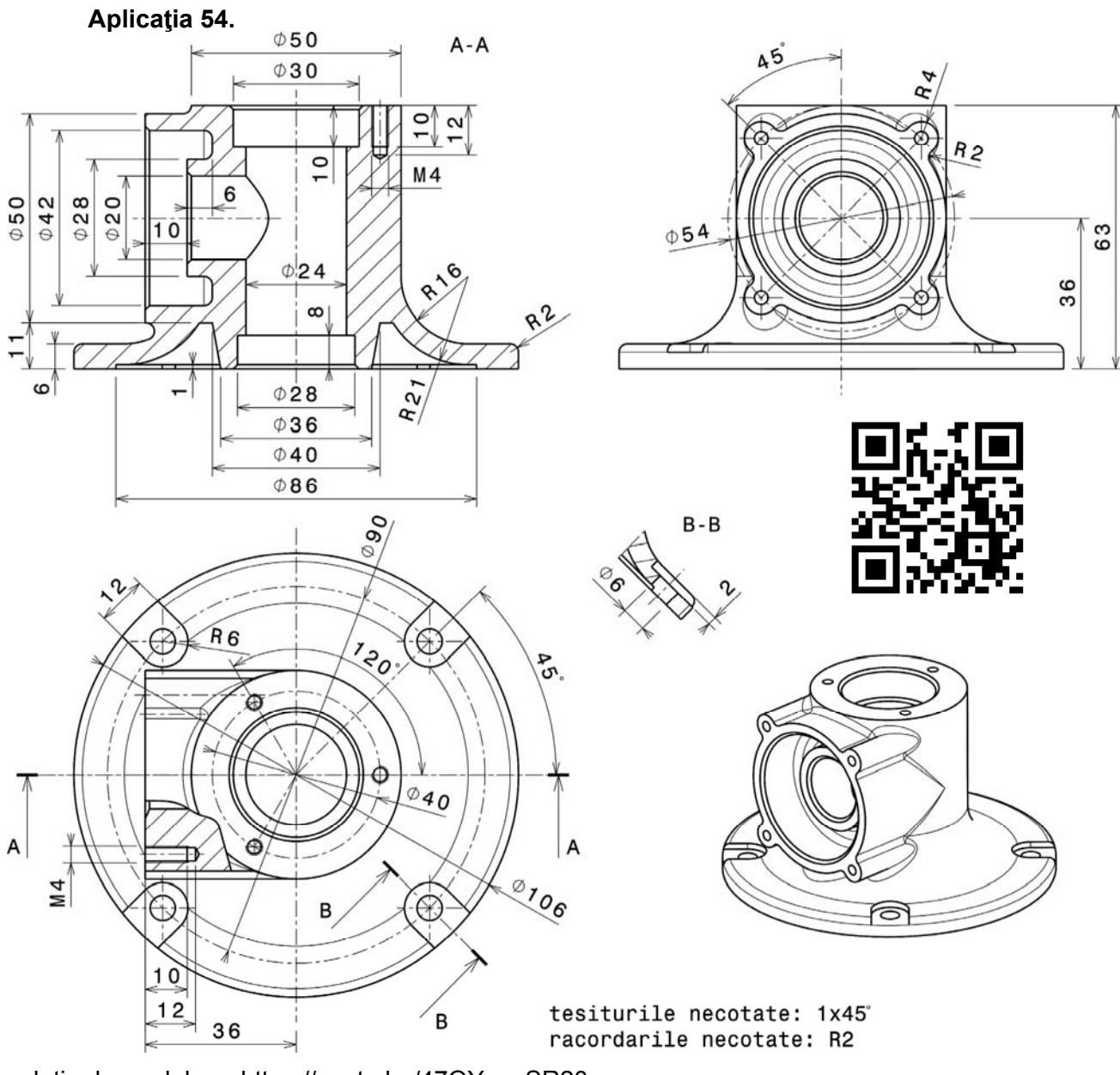

soluție de modelare: https://youtu.be/47QYuwrSR20

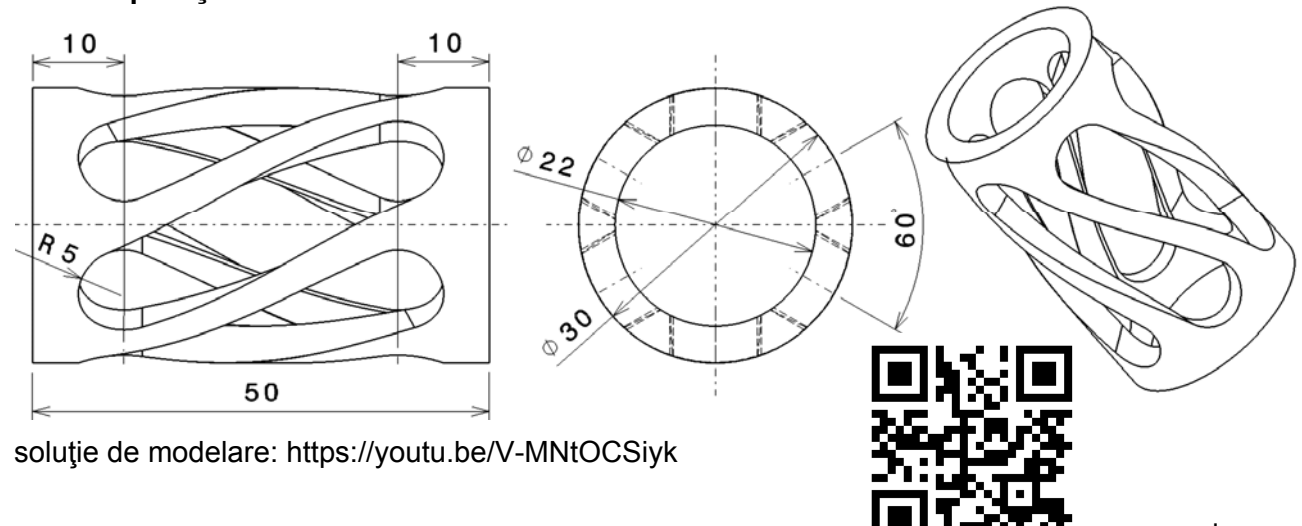

Aplicația 55.

453

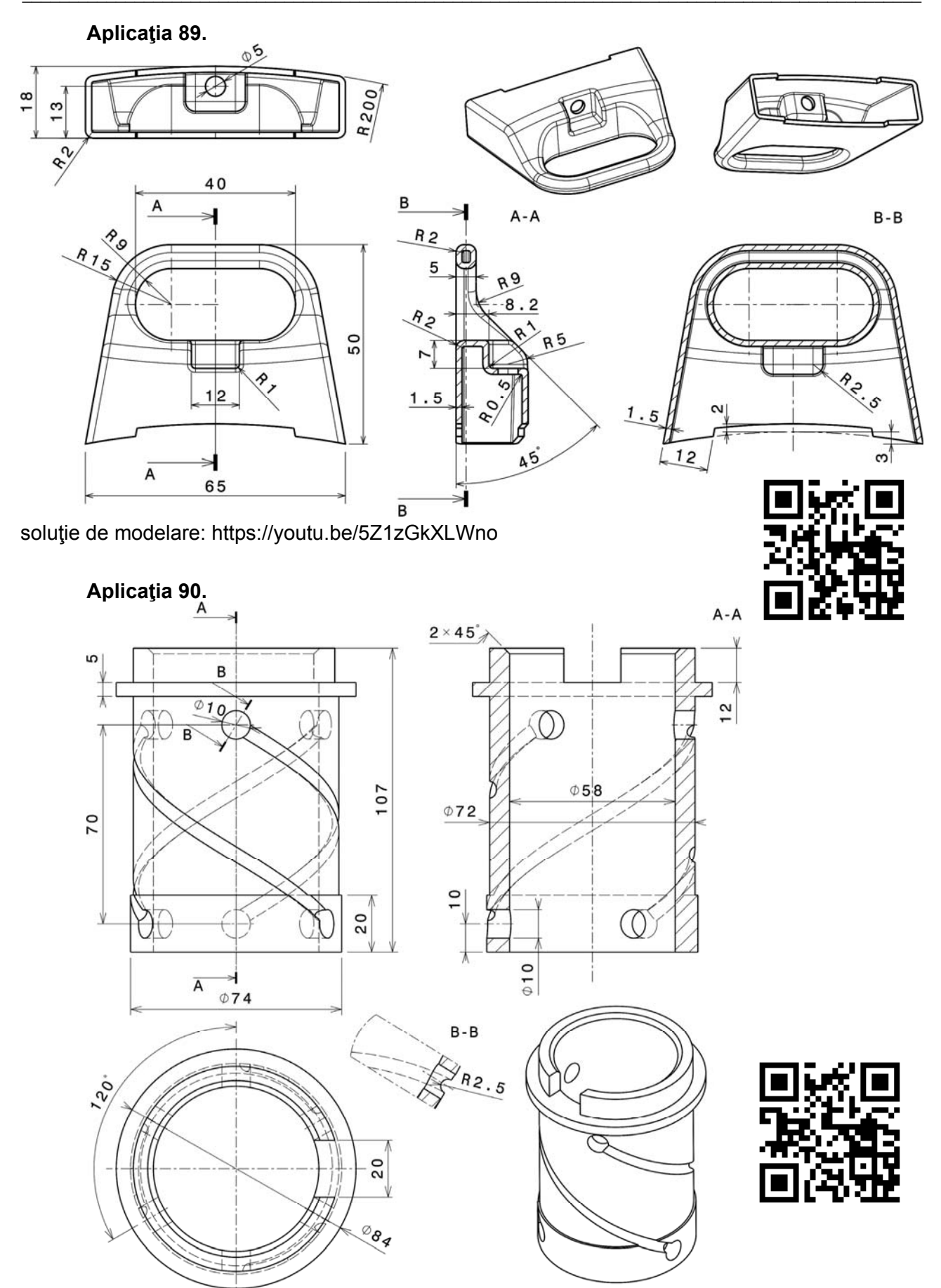

soluție de modelare: https://youtu.be/w\_EZpVque74 476  $\blacktriangleright$ 

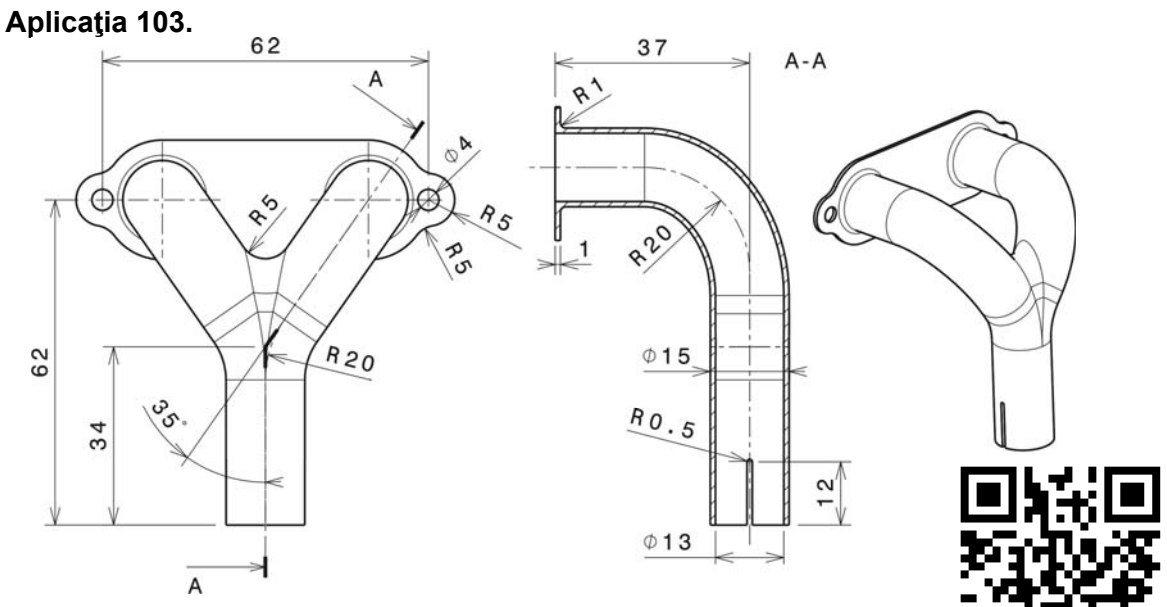

soluție de modelare: https://youtu.be/TBS5TmRT4hk

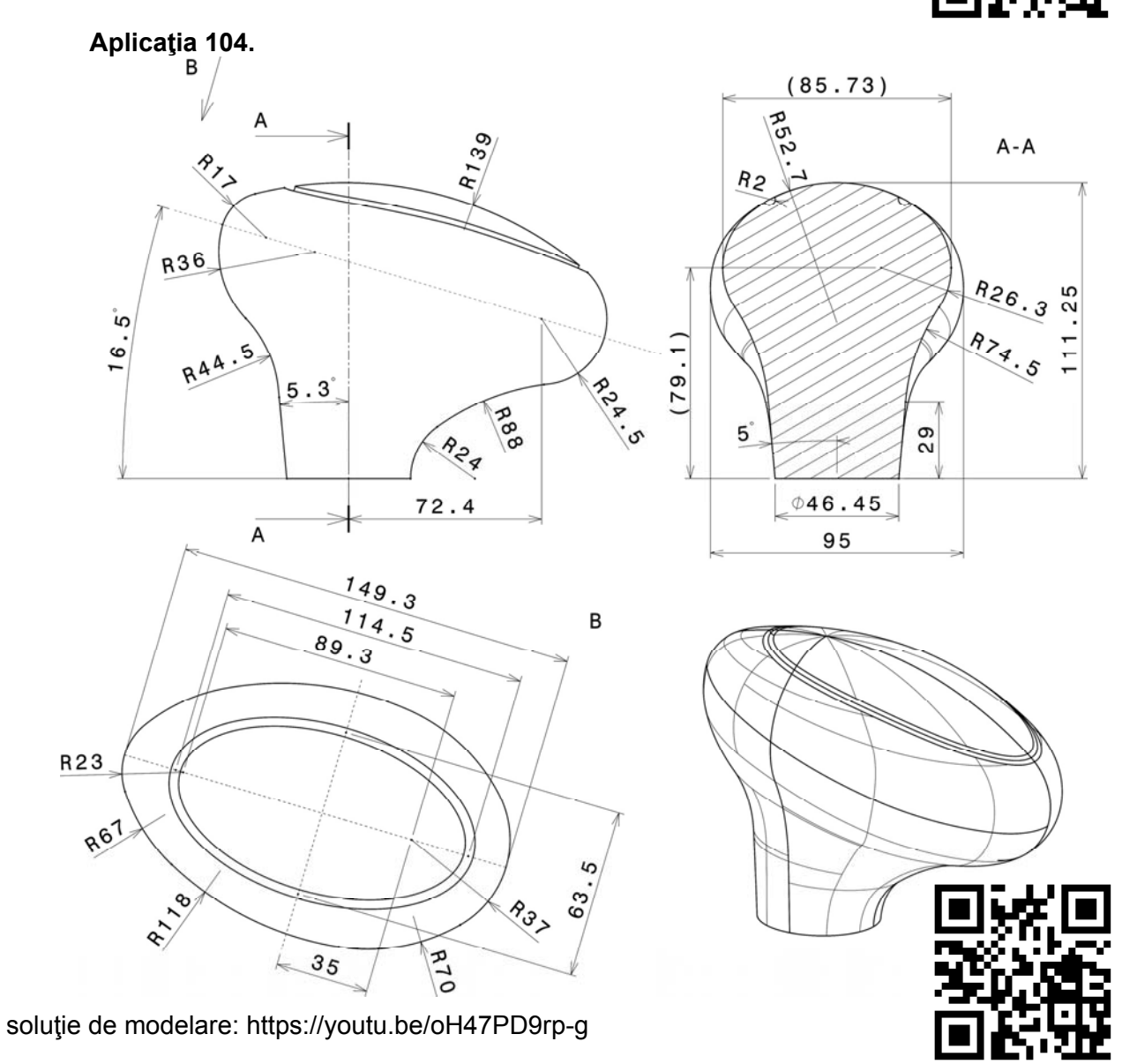

483 ◀

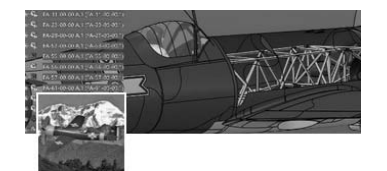

CATIA V5-V6 Romania

#### **Forum CATIA V5-V6**

Noutăți, întrebări, răspunsuri și indicații pentru majoritatea problemelor întâlnite de toate categoriile de utilizatori: începători, intermediari și avansați. Discuțiile sunt în limbile română și engleză.

https://www.linkedin.com/groups/4013823

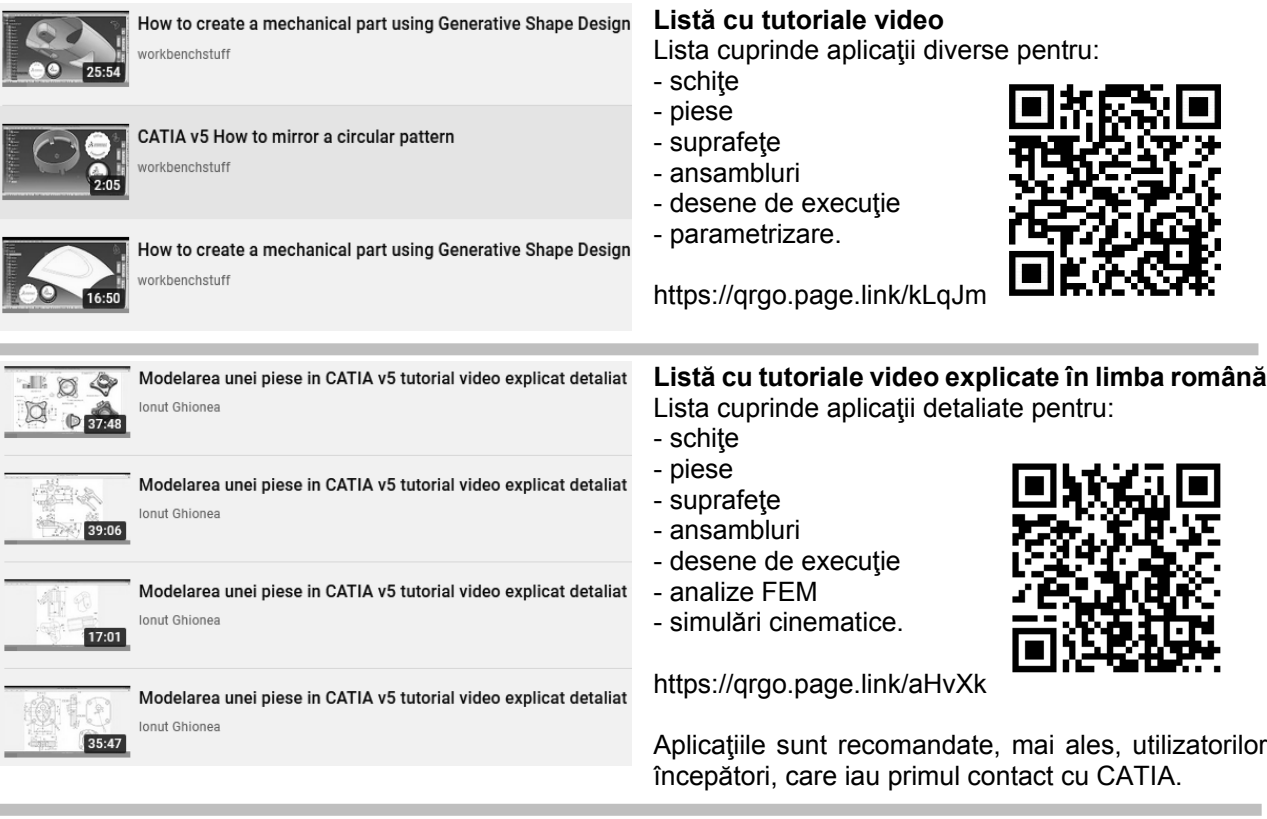

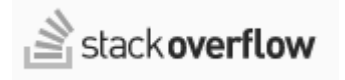

#### **Questions tagged [catia]**

Macros, scripting and programming in CATIA

https://stackoverflow.com/questions/tagged/catia

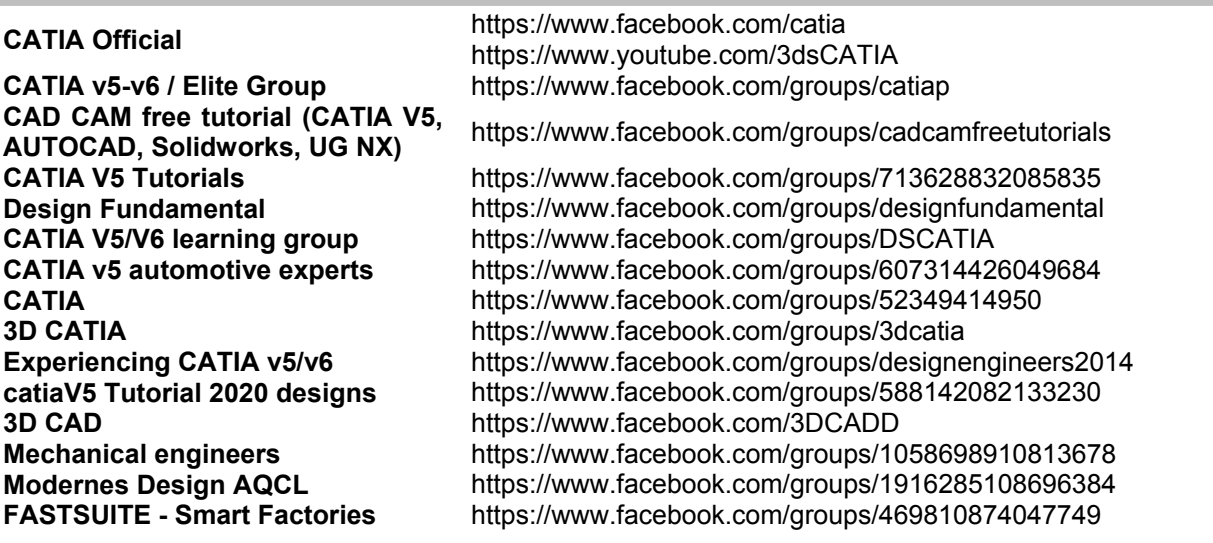

Toate resursele on-line au fost accesate în data de 3 august 2021.

Lucrarea 3.15. Aplicația 3.15.1

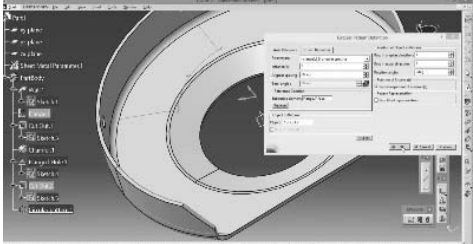

Lucrarea 3.15. Aplicația 3.15.2

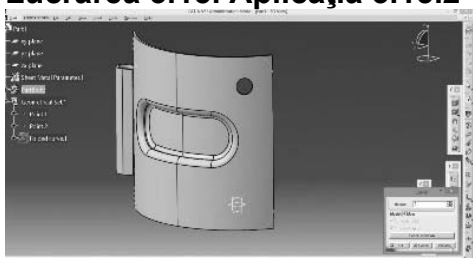

Lucrarea 3.16. Aplicația 3.16.1

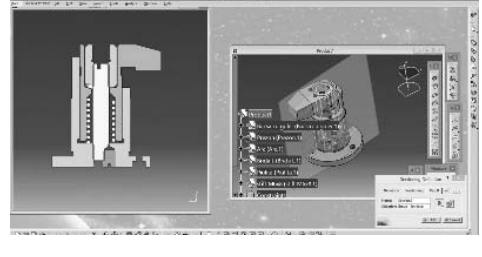

Lucrarea 3.16. Aplicația 3.16.2

Lucrarea 3.17. Aplicația 3.17.1

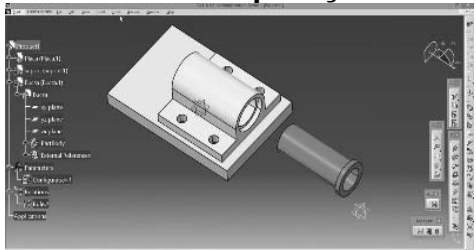

Lucrarea 3.18. Aplicațiile 3.18.1, 3.18.2

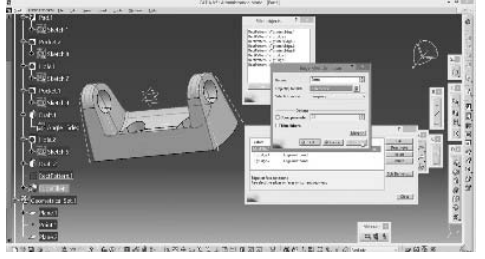

https://youtu.be/l6z SoMb2e8

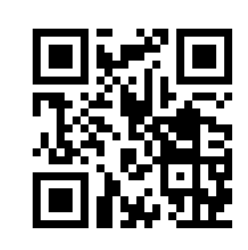

https://youtu.be/chvGluMlseg

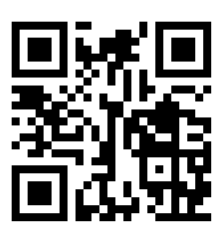

https://youtu.be/Fj2h3Rj8pwk

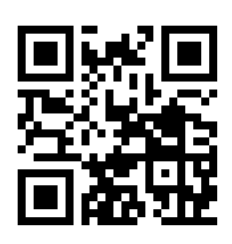

https://youtu.be/1StDkC86kMw

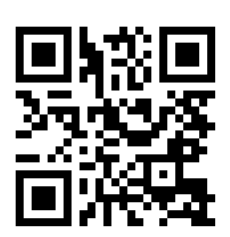

https://youtu.be/y9eh8lZ Bu0

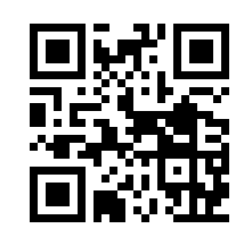

https://youtu.be/8GN7hE0mMSE

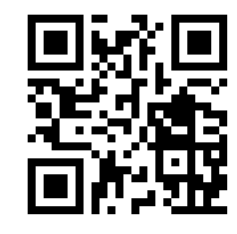

Lucrarea 3.19. Aplicația 3.19.1

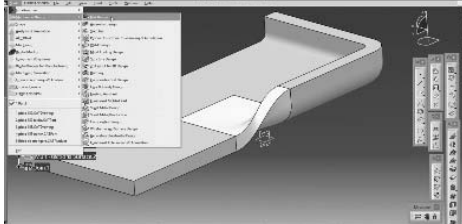

Lucrarea 3.19. Aplicația 3.19.2

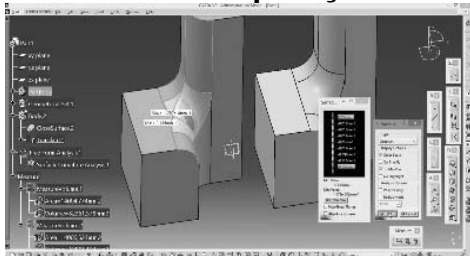

Lucrarea 3.20. Aplicația 3.20.1

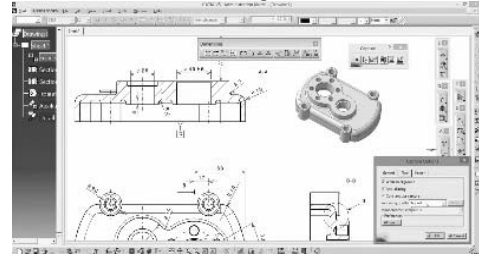

Lucrarea 3.20. Aplicația 3.20.2

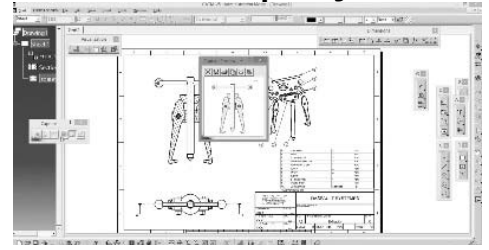

https://youtu.be/EcE1R7gEZGI

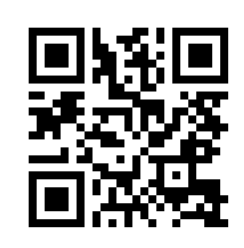

https://youtu.be/L3Neywur0og

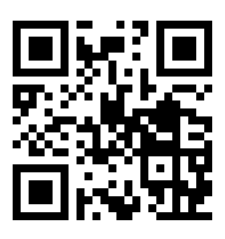

https://youtu.be/BmV3xvDmjZ4

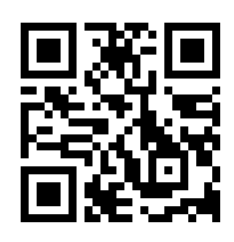

https://youtu.be/mk1d\_9eu2oo

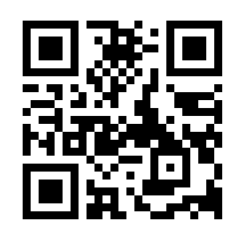

Toate tutorialele video sunt gratuite, nu necesită un cont de utilizator înregistrat Youtube și au fost accesate în data de 3 august 2021. Aceste secvențe video nu sunt identice cu aplicațiile scrise din manual, de aceea, recomandăm parcurgerea materialului în paralel sau după vizionare.